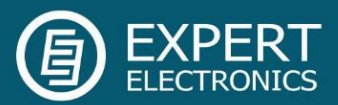

# ColibriNANO

### Direct Sampling HF/6M receiver

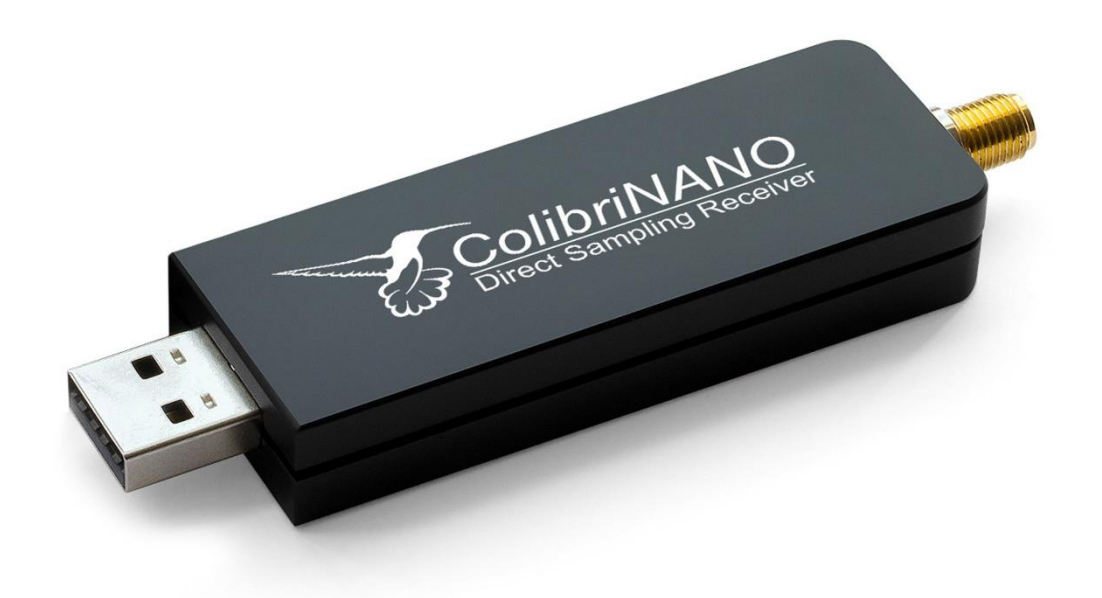

# Руководство пользователя

V1.1

## **Software Defined Radio**

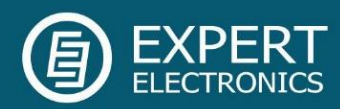

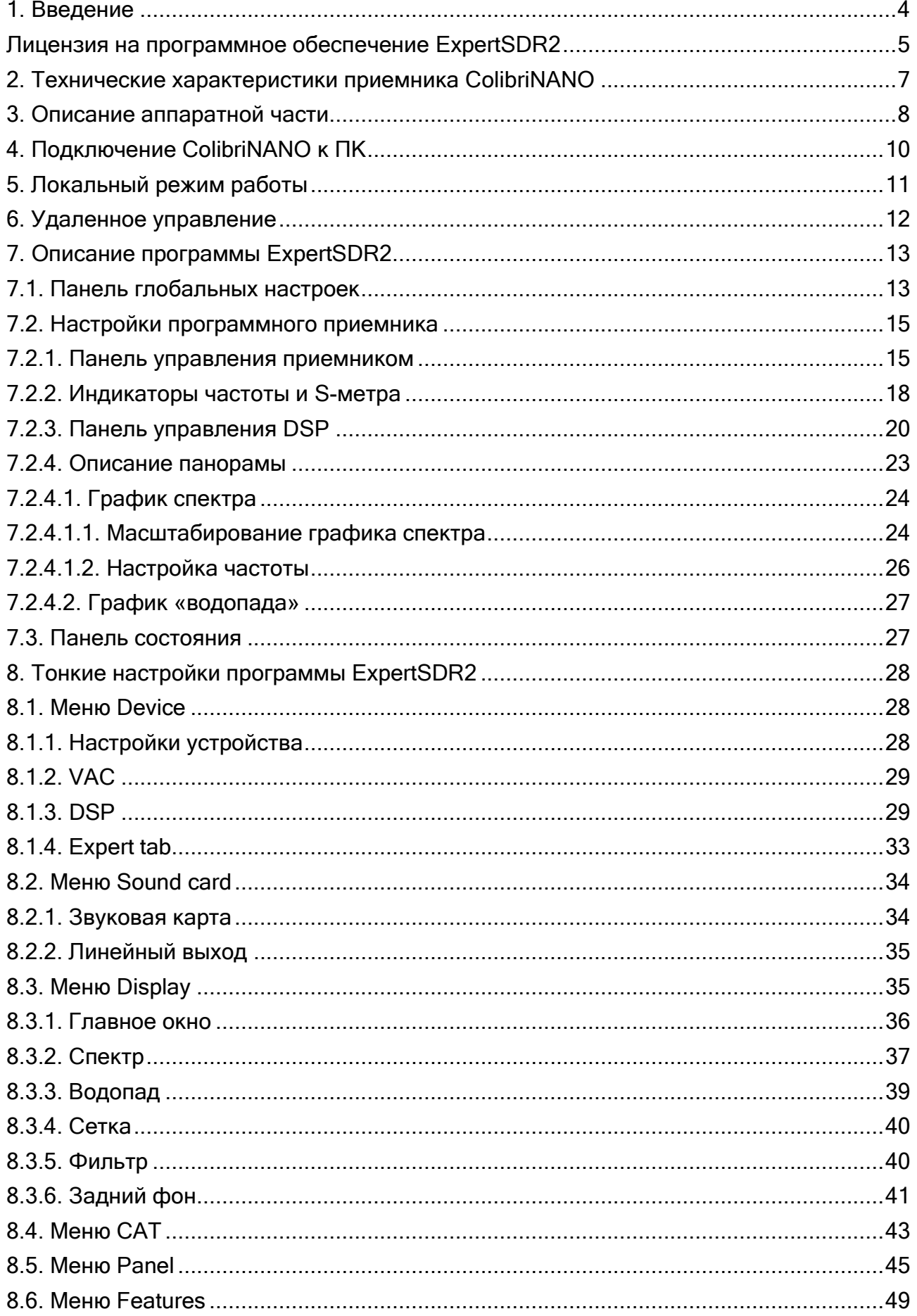

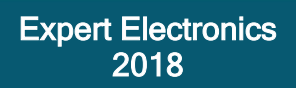

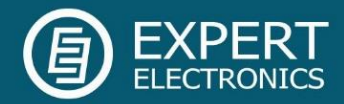

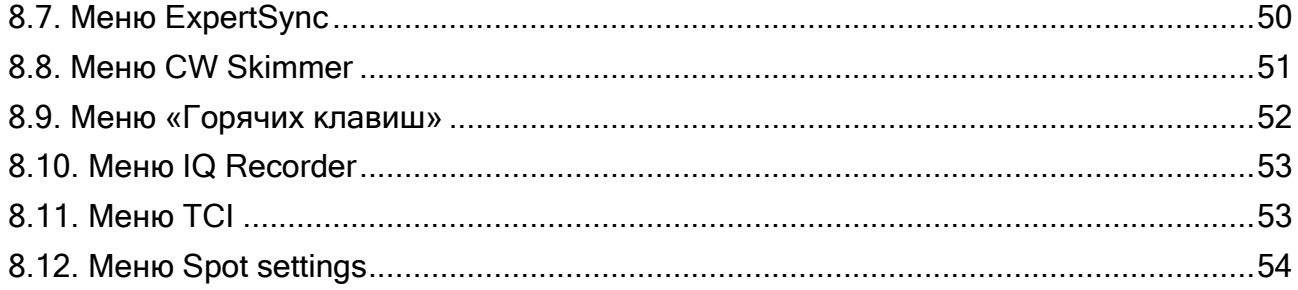

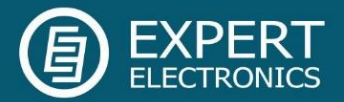

#### <span id="page-3-0"></span>1. Введение

Уважаемый покупатель, благодарим ВАС за то, что ВЫ выбрали продукцию Российской компании Эксперт Электроникс!

Если вы потратите 30-45 минут на изучение данного мануала, вы с легкостью можете начать пользоваться приемником ColibriNANO и наслаждаться работой в эфире. Данное руководство пользователя ответит на большую часть ваших вопросов.

Быстрое и эффективное изучение приемника ColibriNANO требует базовых знаний ПК. Надеемся терминология Windows, которая используется в данном документе, будет вам ясна и понятна.

В настоящее время, развитие цифровых технологий позволяет реализовать максимум возможности аппаратной части приёмников. Программные методы управления аппаратурой позволяют гибко сконфигурировать управление приёмником по своему вкусу.

Основу принципа представляет собой оцифровка широкого спектра сигналов практически напрямую с антенны, прореживание и программный перенос сигнала «вниз по частоте». Сигнал обрабатывается программным путём, декодируется нужный тип модуляции, а также формируется изображение панорамы спектра необходимой полосы.

В основе обработки сигнала лежит известный метод прямого преобразование высокочастотных сигналов в низкочастотные. В отличии от предыдущего поколения SDR приёмников, где преобразование ортогональных (квадратурных) сигналов происходило на аппаратном уровне, в новом приёмнике применён программный перенос. Это позволило практически идеально подавить нерабочую боковую полосу, несущую частоту и зеркальные каналы.

Полоса отображаемого спектра частот в классической технологии SDR-приёма с преобразованием сигнала на звуковую ПЧ была ограничена полосой оцифровки сигнала звуковой карты. Теперь, когда оцифровывается сразу весь спектр КВ диапазона, отображать можно любую полосу в пределах оцифровки.

Отсутствие промежуточных частот преобразования сигналов и цифровые алгоритмы демодуляции позволяют получить на звуковом выходе приёмника сигнал невероятной чистоты и очень высокого качества, с минимум искажений.

Кроме мониторинга с хорошей наглядностью, управляющая программа приёмника позволяет:

- осуществить высококачественную запись принимаемого сигнала;
- записать состояние эфира в полосе частот и впоследствии его воспроизвести;
- выбрать любую полосу пропускания фильтра от 10Гц до 20кГц с хорошей крутизной скатов,
- обрабатывать любые режимы модуляций, включая прием радиостанций

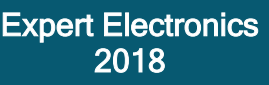

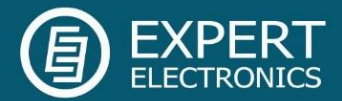

цифрового стандарта радиовещания DRM.

В последние годы, тема SDR привлекает к себе внимание большого количества радиолюбителей. За несколько прошедших лет были выявлены не только достоинства, но и недостатки классической SDR-технологии.

С переходом на технологию прямой оцифровки сигналов подавляющее большинство выявленных недостатков было устранено и сейчас можно действительно сказать, что получился идеальный приёмник.

Интерес к технологии DDC проявляют серьезные фирмы, занятые разработкой аппаратуры для специальных применений. Так, например, технология SDR и DDC применяется в технике мобильной связи, в военной технике связи, аппаратуре беспроводных сетей, а также в радиолокации, и этот перечень не является исчерпывающим.

Итак, переходим к непосредственному описанию приёмника ColibriNANO, который компания Эксперт Электроникс предлагает всем радиолюбителям.

#### <span id="page-4-0"></span>Лицензия на программное обеспечение ExpertSDR2

Программа ExpertSDR2 является собственной разработкой и собственностью компании Эксперт Электроникс. Запрещается изменять, копировать и передавать третьим лицам дистрибутивы программы ExpertSDR2.

Официальные версии программы публикуются на сайте производителя в разделе "Приемник ColibriNANO/Загрузки".

Новые версии программного обеспечения приемника ColibriNANO могут иметь другие названия, отличающиеся от текущего. Данное лицензионное соглашение распространяется на все новые версии программного обеспечения и может быть дополнено и/или изменено в одностороннем порядке.

Производитель оставляет за собой право на изменение и/или улучшение программного обеспечения приемника ColibriNANO, добавление новых функций и исправление ошибок. В связи с этим программное обеспечение может отличаться от описания в этом документе. Спрашивайте ближайших дилеров о наличии новых более полных версий Руководства Пользователя или ищите их на официальном сайте производителя в разделе " Приемник ColibriNANO/Документация".

Пользователь приемника ColibriNANO может самостоятельно обновлять программное обеспечение, скачанное с официального сайта компании Эксперт Электроникс.

Производитель не несет ответственность за последствия, если Пользователь применяет неофициальную или измененную версию программного обеспечения ExpertSDR2 в приемнике ColibriNANO, а также изменяет файлы настроек и прочие файлы, относящиеся к работе программы ExpertSDR2.

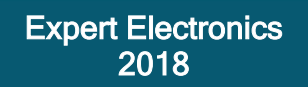

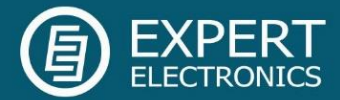

Производитель не несет ответственности за причиненный материальный, моральный и другой вид вреда в явном или косвенном виде от использования стороннего программного обеспечения.

Производитель не несет ответственности за причиненный материальный, моральный и другой вид вреда в явном или косвенном виде от использования внешних устройств (не входящих в комплект поставки трансивера) при их совместной эксплуатации с приемником ColibriNANO.

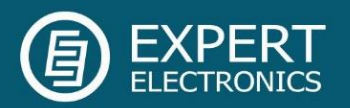

#### <span id="page-6-0"></span>2. Технические характеристики приемника ColibriNANO

#### Общие характеристики

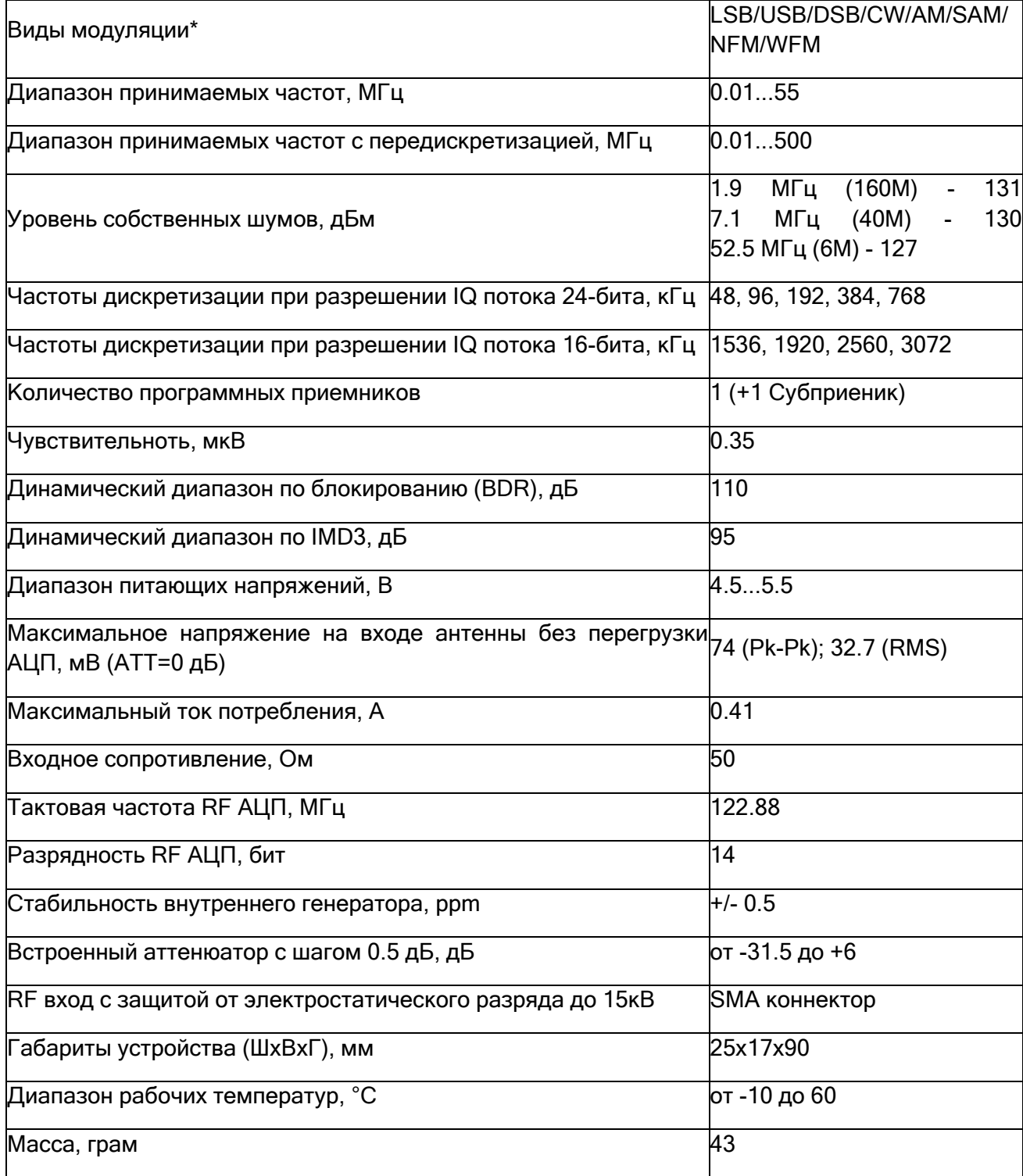

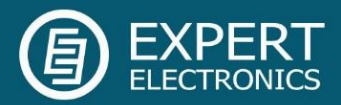

#### <span id="page-7-0"></span>3. Описание аппаратной части

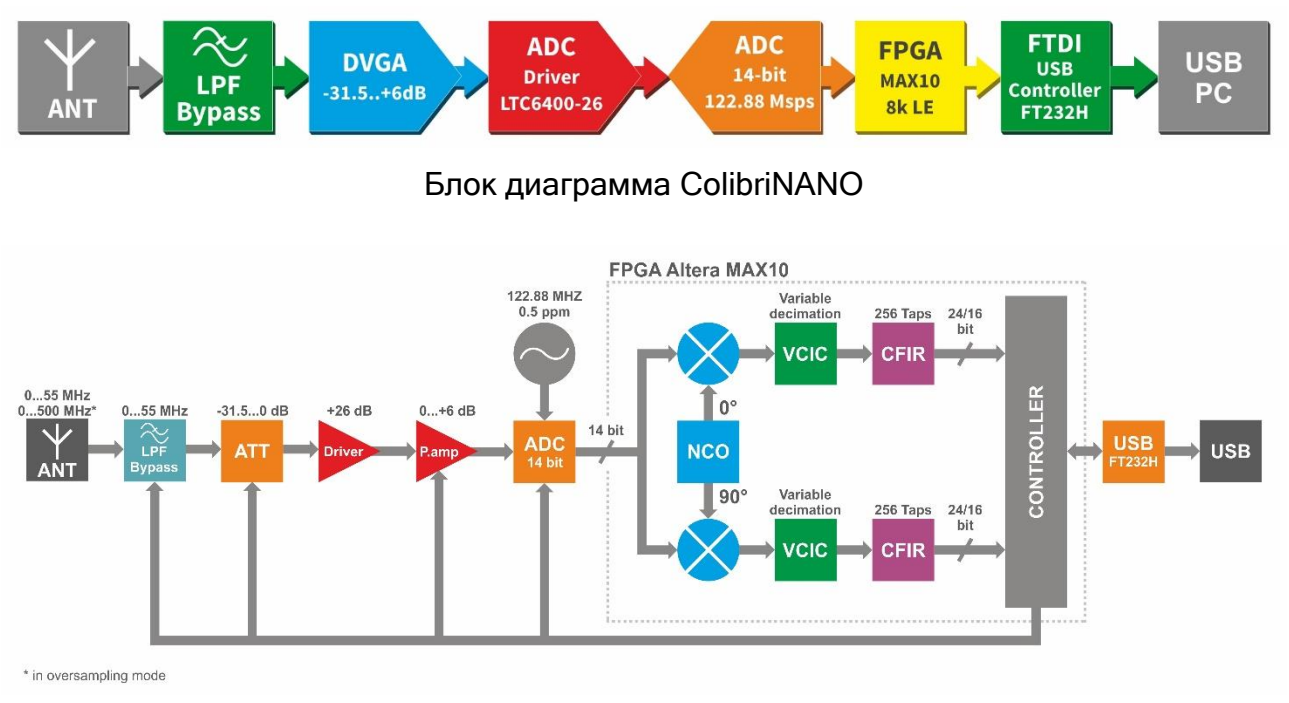

Описание архитектуры приемника

Приемный тракт состоит из следующих функциональных узлов:

- Ant антенное гнездо. Через него осуществляется ввод сигналов.
- LPF фильтр нижних частот с полосой среза 55 МГц. Фильтр позволяет выделить сигналы только первой зоны Найквиста для исключения приема сигналов из второй зоны. ФНЧ автоматически переключается в соответствии с центром панорамы, включен – в полосе 0-55 МГц и выключен – на частотах свыше 55 МГц.
- ATT аттенюатор -31.5…0 дБ с шагом 0.5 дБ, он позволяет ослабить принимаемые сигналы во избежание перегрузки приемника во время приема мощных сигналов.
- Driver его назначение усиливать получаемый сигнал и передавать его в АЦП.
- Preamp предусилитель 0…+6 дБ, может дополнительно усиливать сигналы.
- TCXO термокомпенсированный кварцевый генератор с частотой 128.88 МГц. Это высокостабильный генератор со стабильностью 0.5 ppm.
- ADC высокоскоростной Аналого-Цифровой Преобразователь (АЦП) с разрядностью 14 бит и частотой дискретизации 122.88 МГц. АЦП является сердцем приемника и осуществляет преобразование всех радиосигналов, поступающих на его вход, в полосе 55 МГц, в цифровые отсчеты, которые подвергаются дальнейшей цифровой обработке.
- FPGA программируемая логическая интегральная схема (ПЛИС). Осуществляет все высокоскоростные операции обработки сигналов. В ПЛИС происходит

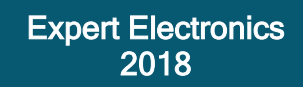

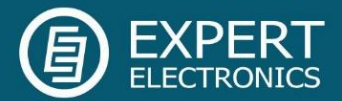

первичная обработка сигналов. В ней происходит первое преобразование "вниз". В чём-то это можно сравнить с первым преобразователем в обычном супергетеродине, но все операции производятся в строго математическом виде при помощи двоичной логики.

- Controller контроллер, управляет всеми системами ColibriNANO и осуществляет обмен данными между приемником и USB контроллером.
- USB FT232H осуществляет обмен данными между контроллером и ПК.

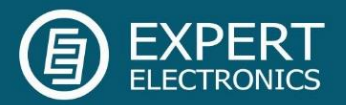

#### <span id="page-9-0"></span>4. Подключение ColibriNANO к ПК

Для работы с приёмником ColibriNANO требуется:

Персональный компьютер; Рекомендуемые характеристики:

2х или 4х ядерный процессор – Intel Core i3, i5, i7 или идентичный эквивалент от AMD; ExpertSDR2 сможет работать и на менее мощный ПК, но это может привести к повышенной загрузке процессора;

4 ГБ оперативной памяти;

40 GB свободного места на жестком диске;

15…27 дюймовый монитор;

Видео карта с поддержкой OpenGL 1.5 или выше.

 Антенна, настроенная на радиолюбительские диапазоны, должна иметь сопротивление близкое к 50 Ом на тех диапазонах, где планируется работа в эфире.

Операционная система: установленная на компьютер ОС должна быть Windows Windows 7-10 32/64бит. Предпочтительны последние версии.

#### Windows XP и более ранние версии Windows не поддерживаются!

Проверьте вашу версию Microsoft Visual C++ (нажмите правой клавишей мыши на кнопке Старт в Windows (левый нижний угол), затем нажмите на Приложения и возможности), прежде чем устанавливать ExpertSDR2, если Ваша установленная версия новее предложенной во время установки, нажмите отмену.

Когда вы подключаете ColibriNANO в ПК, Windows автоматически скачает необходимый USD драйвер (убедитесь, что ПК подключен к интернету, прежде чем подключать ColibriNANO). Позже Windows определит приемник как новое устройство, можете выходить в эфир.

Если ваш Windows не установит необходимый USB драйвер автоматически, для использования ColibriNANO, скачайте драйвер по одной из ссылок ниже и вручную назначьте его на неопределившемся устройстве в меню Диспетчер Устройств

CDM [v2.12.26 WHQL](https://eesdr.com/images/software/CDM%20v2.12.26%20WHQL%20Certified%20x64.zip) Certified x64 для 64-битных ПК

CDM [v2.12.26 WHQL](https://eesdr.com/images/software/CDM%20v2.12.26%20WHQL%20Certified%20x86.zip) Certified x86 для 32-битных ПК

Официальная инструкция по установке USB драйвера для:

[Windows 7](https://eesdr.com/images/Document/AN_119_FTDI_Drivers_Installation_Guide_for_Windows7.pdf)

[Windows 8](https://eesdr.com/images/Document/AN_234_FTDI_Drivers_Installation_Guide_for_Windows_8.pdf)

[Windows 10](https://eesdr.com/images/Document/AN_396%20FTDI%20Drivers%20Installation%20Guide%20for%20Windows%2010.pdf)

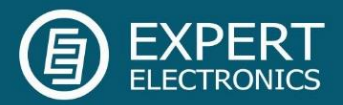

#### <span id="page-10-0"></span>5. Локальный режим работы

Локальный режим работы — это стандартный способ использования приемника ColibriNANO. Произведите описанные ниже действия:

- 1. Подключите ColibriNANO к вашему ПК;
- 2. Подключите КВ-антенну к антенному входу приемника;
- 3. Откройте меню "Настройки" и убедитесь, что отображается статус "connected". Если нет, установите подходящий драйвер.
- 4. Запустите программу ExpertSDR2 нажав красную кнопку Start (левый верхний угол окна программы);

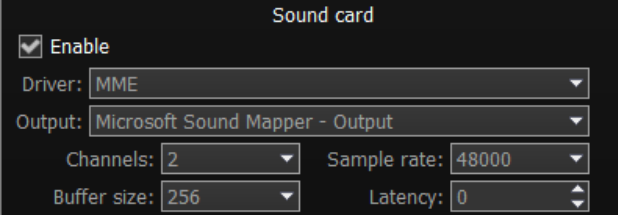

5. Откройте меню Options→ Sound Card и убедитесь, что установлена галка Enable в разделе Sound card (на скриншоте);

6. Нажмите OK. Если все сделано правильно, вы увидите шумовую дорожку на панораме и услышите шум эфира в наушниках.

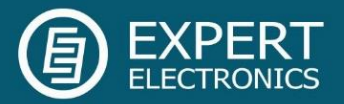

#### <span id="page-11-0"></span>6. Удаленное управление

Для работы с ColibriNANO через интернет нами создана система ExpertRemote, построенная по принципу клиент-сервер. Система позволяет разместить приемник с сервером в удаленном месте с хорошим приемом и наличием интернета. Таким местом может быть глухая деревня или местность, где отсутствуют электрические помехи и присутствует покрытие 3G/4G интернетом (или любой другой тип соединения). Используя систему ExpertRemote Вы сможете слушать чистый эфир на мобильном телефоне, планшете, ноутбуке или на стационарном ПК. Даже простые в исполнении антенны, находясь в «тихом» месте, позволяют услышать дальние станции с низкими уровнями.

Особенность системы заключается в том, что программа приемника может синхронизироваться с радиолюбительскими трансиверами и служить панорамной приставкой с высоким разрешением. Используйте трансивер для передачи своего сигнала, прием ведите на удаленный приемник системы ExpertRemote. Дальние корреспонденты (DX) и экспедиции будут доступны для Вас с нашей системой удаленного доступа.

[Более подробное описание по удаленной работе вы можете скачать здесь.](https://eesdr.com/images/Document/Remote%20control_RUS.pdf)

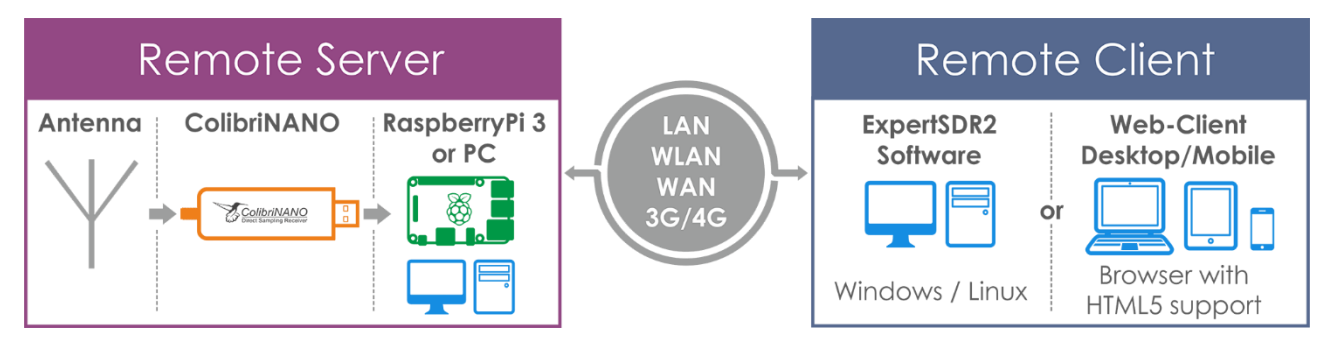

Блок-схема удаленной работы

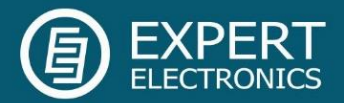

#### <span id="page-12-0"></span>7. Описание программы ExpertSDR2

Все неупомянутые настройки не могут привести к фатальному повреждению аппаратной части приемника ColibriNANO, поэтому Вы можете смело с ними экспериментировать и настраивать на свой вкус. ColibriNANO это Программно-Определяемое Радио - SDR, основные настройки и процесс обработки сигнала происходит в программе.

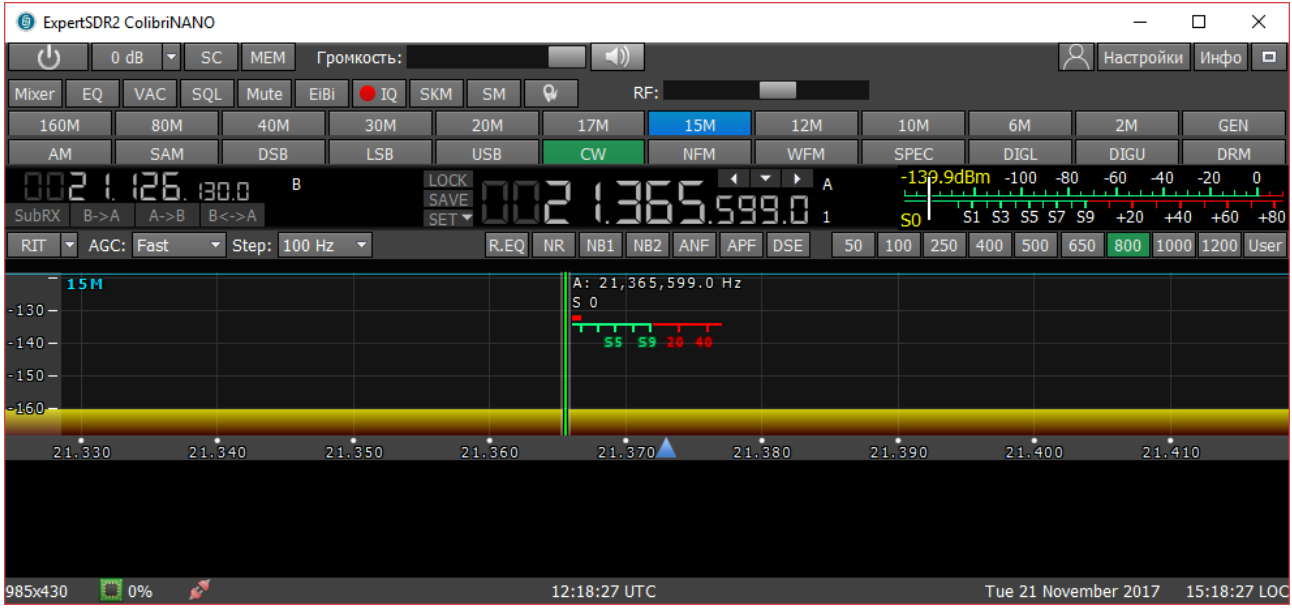

#### <span id="page-12-1"></span>7.1. Панель глобальных настроек

U OdB T SC MEM Громкость: Настройки Инфо $\Box$ 

Эта панель состоит из следующих кнопок:

- кнопка Включить включает/выключает программу ExpertSDR2.

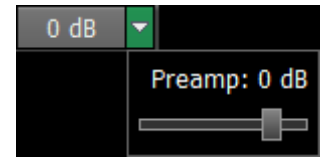

Уровень Аттенюатора может быть выставлен через выпадающее меню слайдера (с шагом 0,5 дБ) или последовательными нажатиями на кнопку-индикатор, которая переключает уровни по кругу с шагом 5 дБ, от -30 дБ до +5 дБ.

SC - кнопка включения/выключения вывода звука из звуковой карты ПК.

**MEM** - кнопка включения/выключения панели памяти частот.

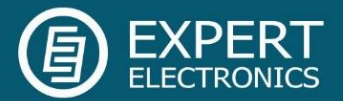

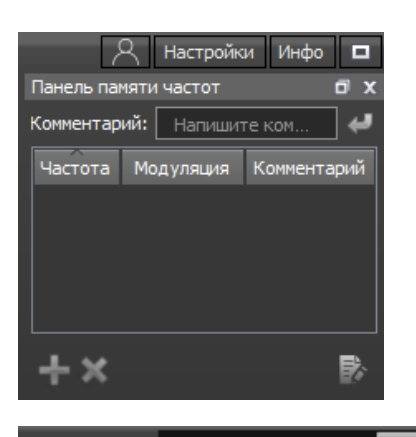

Громкость: - Регулятор Громкость. Изменения регулятора влияют на вывод звука через звуковую карту ПК. При нажатии на кнопку с изображением динамика, рядом с регулятором, можно оперативно отключить звук.

- В меню Profile manager вы можете:

- Добавить новый профиль, вписав имя профиля в поле "Profile name" и нажав кнопку Add.
- Установите «заводские настройки» для всей программы, нажав на кнопку Default.
- Update настройки конкретного профиля из списка до актуальных на данный момент настроек.
- **Remove** конкретный профиль из списка.

Примечание! Все новые профили будут добавляться в выпадающее меню как новая строка.

**Настройки** - Меню Настройки будет более полно описано в параграфе №9.

инфо - Кнопка Инфо открывает окно с информацией о конкретной версии программы

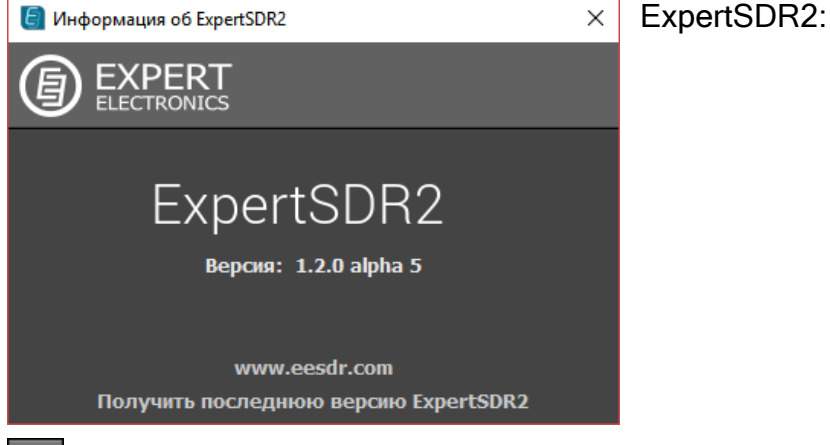

 $\Box$ - нажатие на кнопку Fullscreen mode развернет окно программы на весь экран.

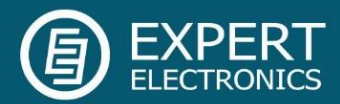

#### <span id="page-14-0"></span>7.2. Настройки программного приемника

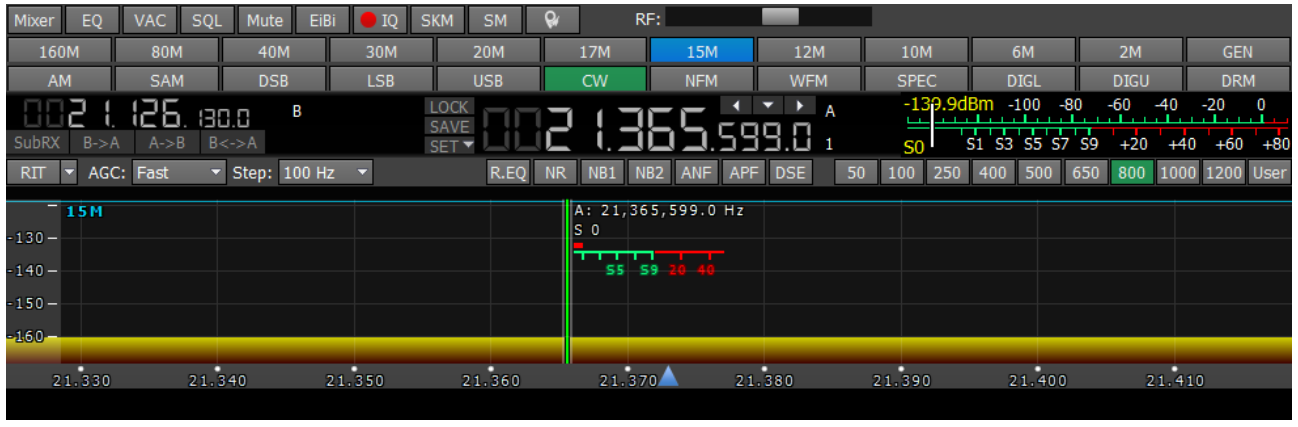

Эти настройки разделены на 4 логические части:

#### <span id="page-14-1"></span>7.2.1. Панель управления приемником

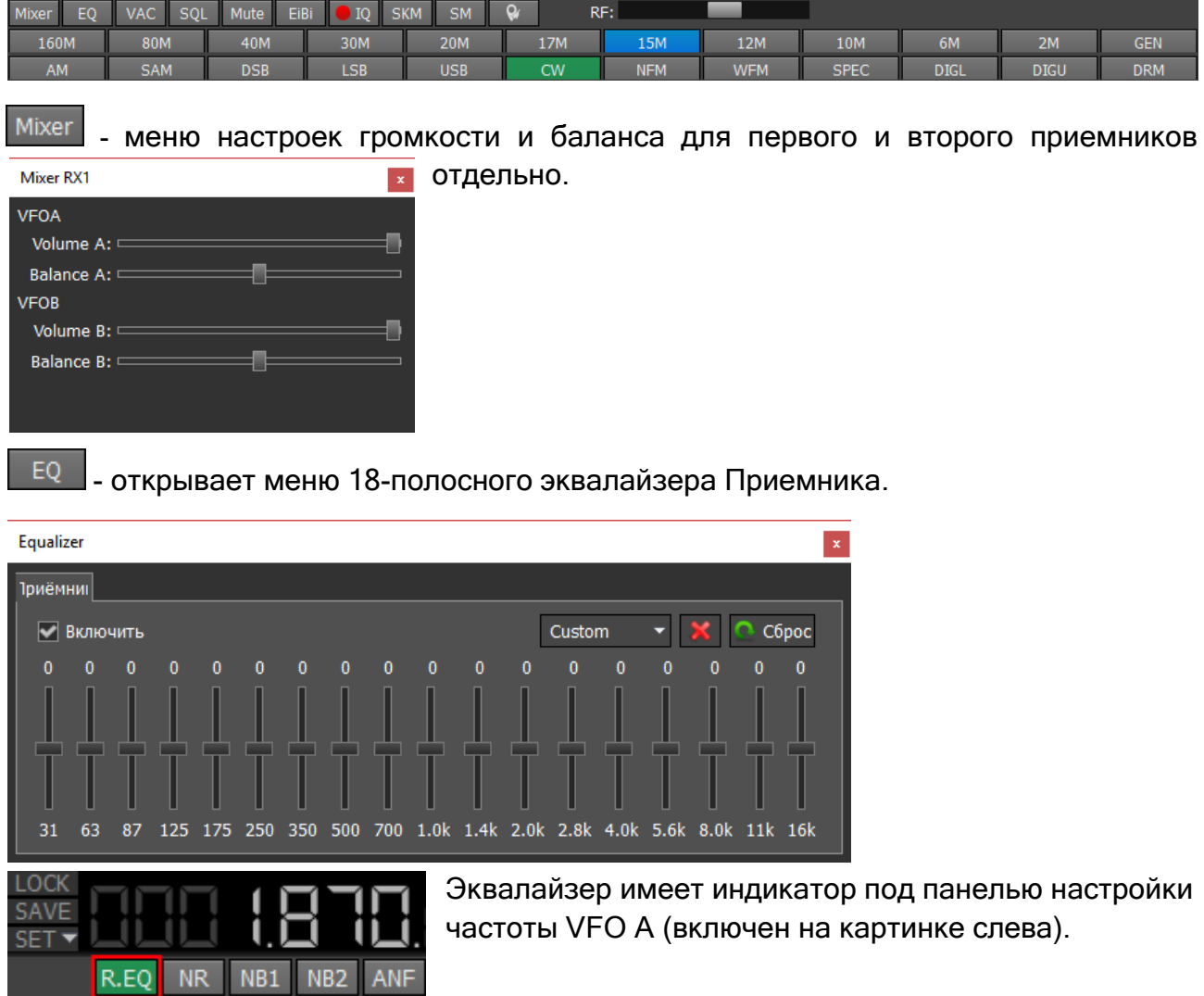

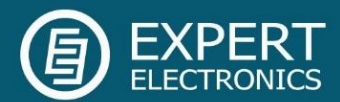

**VAC** - кнопка включения VAC (обмен данными через виртуальный аудио кабель).

SQL - кнопка включения шумоподавителя. Отображается как вертикальная желтая стрелка на S-метре. Если сигнал эфира – зеленая стрелка, превышает уровень срабатывания шумоподавителя – желтая стрелка, тогда Вы услышите звук принимаемой станции на НЧ выходе приемника. Если уровень сигнала ниже уровня срабатывания шумоподавителя, Вы ничего не услышите.

Mute - кнопка отключения НЧ сигнала.

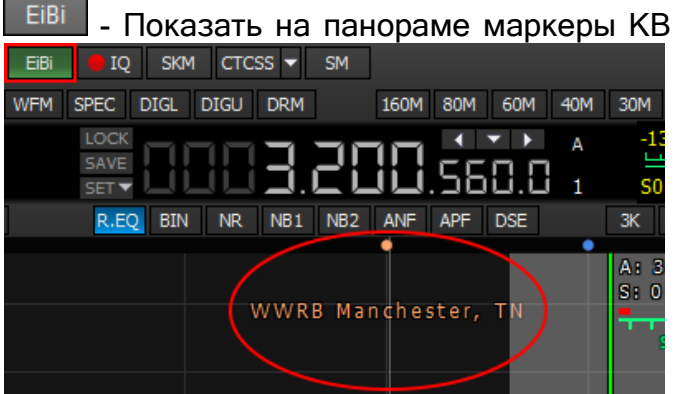

- Показать на панораме маркеры КВ станций из базы EiBi. Наведите курсор мыши на частоту станции, и Вы увидите ее имя.

**• <sup>10</sup> - Запись IQ-файлов необходима для сохранения всей полосы принимаемого** сигнала на панораме. Файл сохраняется в папку "C\Users\User\ExpertSDR2\wave".

**SKM** 

- Кнопка включения CW Скиммера.

**SM** - Кнопка включения большого S-метра. Окно S-метра может быть отделено от

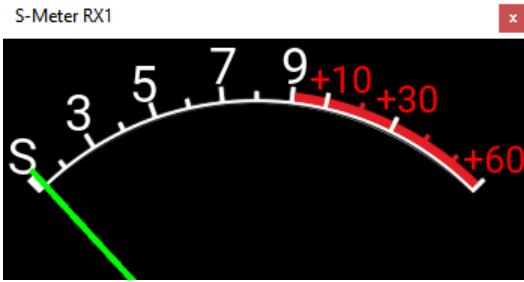

основного окна программы и перемещено в любое место на экране.

- нажмите эту кнопку что бы отчистить панораму от всех отображаемых спотов.

Когда Вы включаете режим NFM, появляется одна дополнительная кнопка:

**CTCSS** Система шумоподавления, кодированная непрерывным тоном. В некоторых случаях требуется открывание шумоподавления при помощи тонов CTCSS.

RX Tone (Hz): 69.3

Вы устанавливаете уровень CTCSS относительно Вашего голосового сигнала.

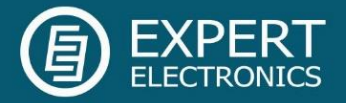

Для работы в режиме CTCSS:

1. Установите вид модуляции NFM.

2. Установите частоту тона открывания приемника вводом с клавиатуры в поле RX Tone.

3. Нажмите кнопку CTCSS для активации режима CTCSS.

4. Принимайте сигналы с CTCSS тоном.

Когда Вы включаете режим WFM, появляется одна дополнительная кнопка:

Stereo - Когда функция активна, программа автоматически определяет «силу» станции и позволяет слушать ее в режиме stereo.

 $RF:$ - регулировка усиления АРУ приемника (Автоматическая Регулировка Усиления на классических трансиверах).

Панель режимов модуляции:

- **DSB**  $CW$ **NFM WFM SPEC DIGL DIGU** AM **SAM LSB USB DRM**
- Амплитудная модуляция.

SAM - Амплитудная модуляция с автоподстройкой частоты.

- **DSB** - Две полосы с подавленной несущей.
- **LSB** - Одна (нижняя) боковая полоса с подавленной несущей.
- **USB** - Одна (верхняя) боковая полоса с подавленной несущей.
	- Телеграфная модуляция.
- NFM - Узкополосная ЧМ.

**WFM** - Широкополосная (вещательная) FM, поддерживается прием стереосигналов.

**SPEC** - Квадратуры приемника без демодуляции. Идея в том, чтобы принимать чистый сигнал, а затем передавать его специальным устройствам, с особыми возможностями по демодуляции, через виртуальный аудио кабель или звуковую карту ПК.

DIGL . - Одна (нижняя) боковая полоса с подавленной несущей (для работы в цифровых видах связи). Подключите к программе приемника дополнительное программное обеспечение (не входит в комплект поставки) для работы в цифровых

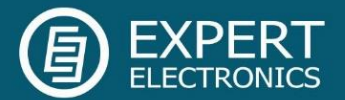

видах связи.

DIGU - Одна (верхняя) боковая полоса с подавленной несущей (для работы в цифровых видах связи). Подключите к программе приемника дополнительное программное обеспечение (не входит в комплект поставки) для работы в цифровых видах связи.

DRM - Фильтр 10 кГц с частотой ПЧ 5 кГц для работы с внешним декодером DRM сигналов. Подключите к программе приемника дополнительное программное обеспечение (не входит в комплект поставки) для работы в DRM сигнала.

160M 80M 40M 30M **20M** 17M **15M 12M** 10M 6M  $2M$ **GEN** 

160M – 2M – Любительские диапазоны.

GEN – За пределами любительских диапазонов.

#### <span id="page-17-0"></span>7.2.2. Индикаторы частоты и S-метра

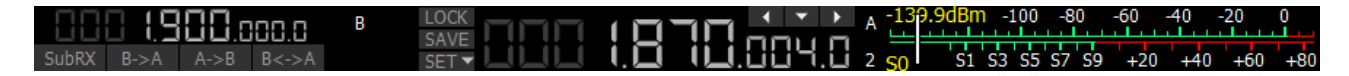

В основном данная панель состоит из индикаторов, таких как частоты VFO A/B, уровень сигнала на антенном входе (S-метр) и нескольких кнопок управления.

Элементы отображения:

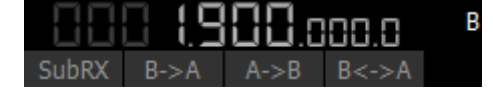

Индикатор частоты VFO B (суб-приемник).

Примечание! Вы не услышите звук VFO В если он за пределами панорамы.

Панель управления Суб-приемником:

SubRX B->A A->B B<->A

SubRX – Включить Суб-приемник. Если Вы хотите слушать частоты VFO A и VFO B одновременно, используйте Суб-приемник.

1. Включите Суб-приемник нажав на кнопку SubRX

2. Установите нужную частоту VFO B.

3. Слушайте частоты VFO A и VFO B одновременно.

Примечание! Вы можете переключать управление «указать и щелкнуть» на панораме между приемниками VFO A и VFO B, нажатием колесика мыши. Вы будете управлять тем приемником, который соответствует по цвету курсору мыши. Когда Вы меняете частотный диапазон суб-приемник выключается.

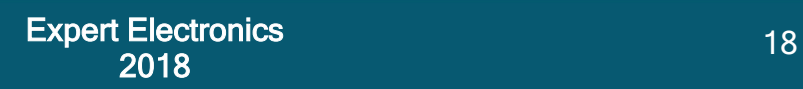

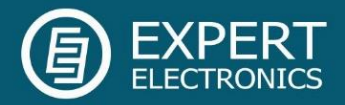

SAVE

B>A – назначить частоту VFO B на VFO A

A>B – назначить частоту VFO A на VFO B

B<>A – поменять частоты между VFO A и VFO B

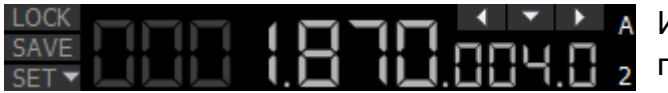

Индикатор частоты VFO A (основной приемник).

Блок управления основным приемником:

LOCK – заблокировать настройку VFO A по частоте **LOCK** 

SAVE – сохранить нынешнее состояние частоты и типа модуляции VFO A в панели памяти.

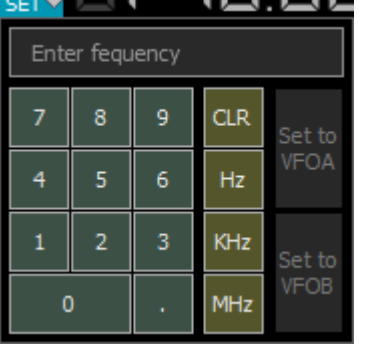

SET – ручной ввод частоты для VFO A или VFO B

Индикатор стеков настроек по диапазону (только VFO A). Каждый слот памяти запоминает частоту, вид модуляции и

настройки фильтра. Каждый частотный диапазон имеет три слота памяти. Последовательные нажатия на кнопку частотного диапазона будут менять доступные слоты по кругу. Это удобно для быстрой смены частоты и вида модуляции внутри одного частотного диапазона. Для изменения слота памяти:

- 1. Выберите необходимый частотный диапазон.
- 2. Измените частоту (внутри выбранного диапазона), вид модуляции и фильтр до необходимых настроек.
- 3. Нажмите на кнопку диапазона еще раз для сохранения значений.

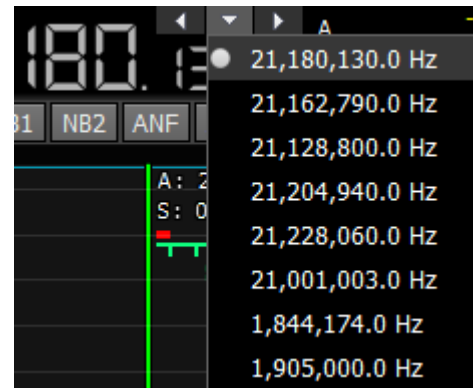

Кнопки навигации. Ячейки быстрой памяти автоматически заполняются частотами, если приемник стоит на одной частоте дольше секунды. После Вы можете переключаться между данными частотами вперед-назад, как в интернет браузере. Максимум 16 ячеек.

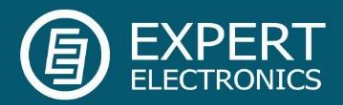

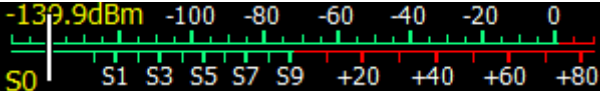

S-метр – по умолчанию эта шкала отображает силу сигнала в полосе фильтра. Шкала имеет две единицы измерений: в S-

единицах и в дБм. Сила сигнала отображается в дБм на мВ в левом верхнем углу Sметра.

Примечание! S-метр <sup>в</sup> ExpertSDR2 имеет два разных вида калибровок: 1) для КВ (0- 30 МГц) <sup>и</sup> УКВ (30-300 МГц). КВ <sup>и</sup> УКВ сигналы <sup>с</sup> одним и тем же dBm уровнем имеют разные значения S-шкалы.

На пример: КВ S9 = -73 дБм = 50 мкВ (50 Ом), УКВ S9 = -93 дБм = 5 мкВ (50 Ом). S-метр <sup>в</sup> ExpertSDR2 отвечает рекомендациям IARU, каждое устройство откалибровано на производстве.

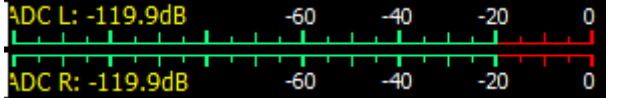

Вид ADC показывает силу сигнала в каждом квадратурном канале (двойная шкала).

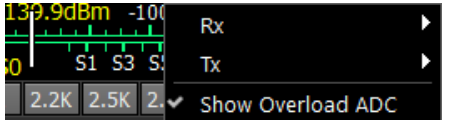

Индикатор Show Overload ADC, позволяет отслеживать состояние АЦП, как только АЦП перегружается, шкала S-метра начнет моргать красным светом.

#### <span id="page-19-0"></span>7.2.3. Панель управления DSP

APF DSE I

14.100

- Расстройка по приему.

Расстройка в режиме приема RIT означает, что прием сигнала будет осуществлятся в стороне на значение расстройки. Область действия расстройки обозначается полупрозрачной областью на графике спектра. Частота настройки обозначается красной линией. Частота приема обозначается зеленой линией настройки приемника с прилегающим к ней фильтром

приемника (на картинке показан режим USB).

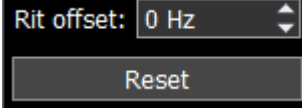

RT

В выпадающем меню Вы можете установить частоту расстройки в Гц. Reset – сбрасывает расстройку до ноля.

Вы можете ввести частоту расстройки в поле ввода с клавиатуры или нажав на необходимой частоте на графике спектра. В то же время следующие значения будут отображаться под индикатором частоты основного приемника:

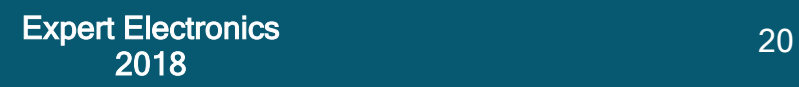

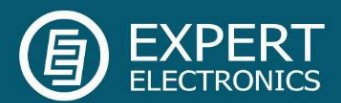

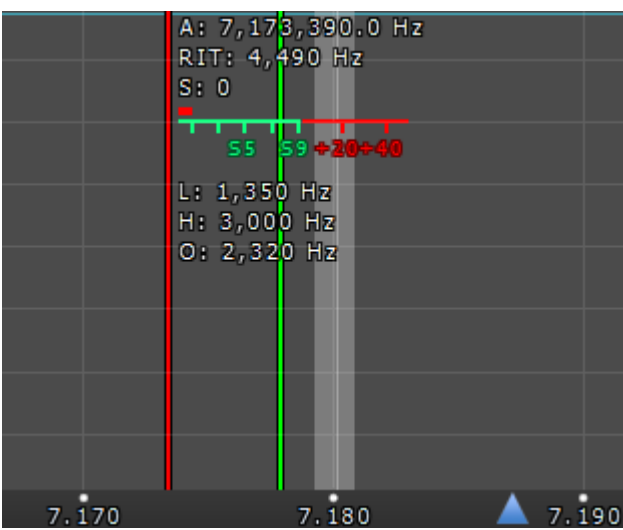

RIT: - расстройка частоты.

L: и H: - частоты нижнего и верхнего краев фильтра.

O: - частота указателя мыши внутри фильтра.

Для изменения полосы фильтра: наведите курсор мыши на край фильтра, он подсветится, после потяните край левой кнопкой мыши.

Когда включен режим RIT, настройка частоты немного меняется:

Зажмите левую кнопку мыши внутри приемного фильтра для перемещение его по панораме.

Зажмите правую кнопку мыши внутри приемного фильтра для перемещения всей панорамы вместе с фильтром.

Зажмите среднюю кнопку мыши внутри приемного фильтра, затем выведете курсор мыши за пределы фильтра, индикатор O: покажет разницу частоты между курсором и приемным фильтром.

Примечание! Если расстройка RIT не была сброшена, когда Вы выключите RIT его состояние будет сохранено. Когда Вы включите RIT в следующий раз, значение расстройки будет равняться прошлому значению.

 $\blacksquare$  - Меню режимов АРУ. AGC: Fast

Fast  $O<sup>ff</sup>$ Long Slow Med Fast

В выпадающем меню Вы можете выбрать режим АРУ приемника:

OFF – АРУ выключено.

LONG – Долгое АРУ (примерно 750 мс). Рекомендуется для телефонных видов связи.

User SLOW – Медленное АРУ (примерно 500 мс). Рекомендуется для телефонных и цифровых видов связи.

MED – Среднее АРУ (примерно 250 мс). Рекомендуется для телеграфных и цифровых видов связи.

FAST – Быстрое АРУ (примерно 100 мс). Рекомендуется для телеграфных и цифровых видов связи.

USER – Пользовательское АРУ (по умолчанию самое медленное 1000 мс).

Примечание! От настроек АРУ зависит качество принимаемого сигнала. Будьте внимательны при выборе режима АРУ и его самостоятельной настройке.

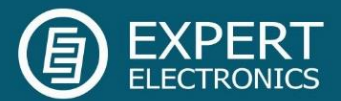

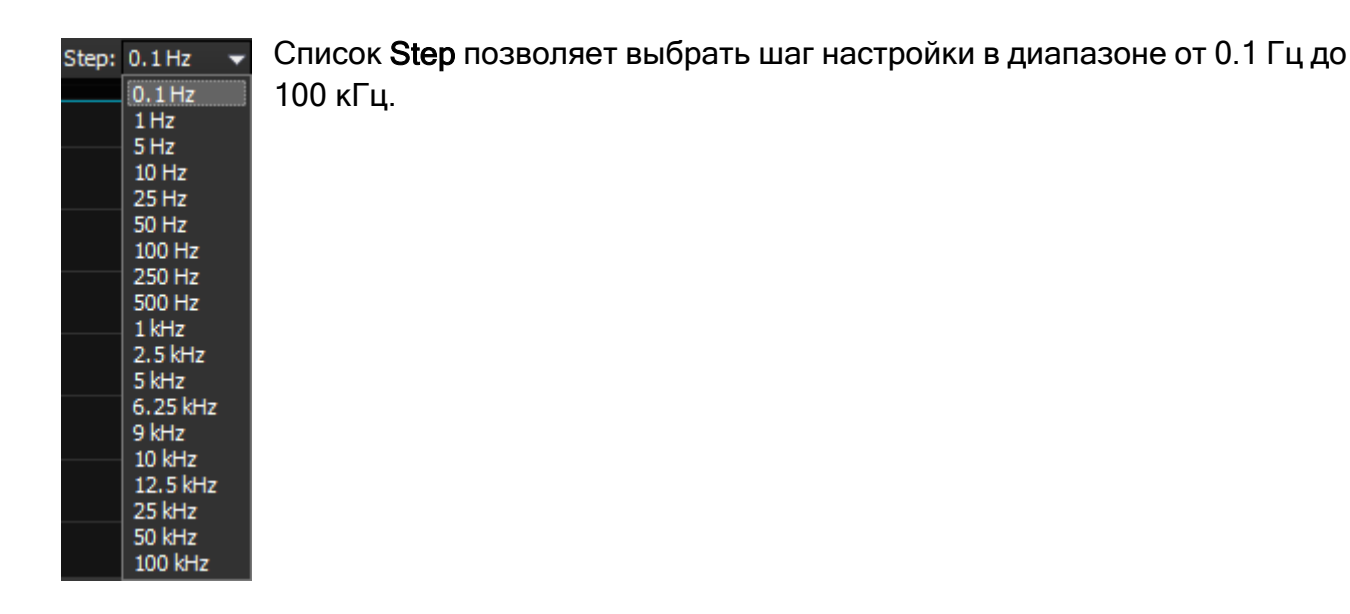

Функции DSP:

R.EO BIN **NR** NB1 NB<sub>2</sub> **ANF APF DSE** 

R.EQ - включить эквалайзер на прием (включен на картинке).

**BIN** - режим псевдо-стереозвучания (в одном из каналов телефонов сигнал будет сдвинут по фазе на 90 градусов).

 $\mathsf{I}$ 

 $NR$ - адаптивный фильтр шумоподобных помех, позволяет очистить сигнал от помех.

- фильтр импульсных помех с аппроксимацией - алгоритм 1.

NB<sub>2</sub> - фильтр импульсных помех с аппроксимацией - алгоритм 2.

Примечание! Алгоритмы NB1 и NB2 различаются. Пробуйте каждый из них для наилучшего подавления импульсных помех.

Шумоподавители NB1 и NB2 можно использовать одновременно.

**ANF** - Автоматический нотч фильтр. Адаптивный режекторный фильтр периодических сигналов/помех - узкополосные, несущие, телеграфные и пр. сигналы.

Примечание! Если помехи нет, то ANF может незначительно влиять на качество приема полезного сигнала. Выключайте ANF если в нем нет необходимости.

**APF** - Аналоговый пик-фильтр образует в полосе пропускания телеграфного фильтра колоколообразную АЧХ.

**DSE** - алгоритм панорамного звучания принимаемых в полосе фильтра телеграфных сигналов в зависимости от их расположения в полосе приема: - если принимаемый телеграфный сигнал попадает в полосу приемного фильтра и

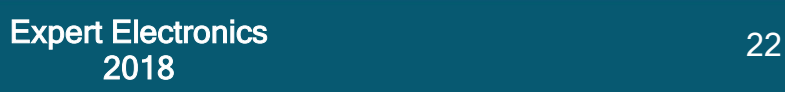

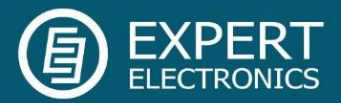

находится ниже частоты настройки, то он будет громче звучать в левом наушнике; - если принимаемый телеграфный сигнал попадает в полосу приемного фильтра и находится выше частоты настройки, то он будет громче звучать в правом наушнике; - принимаемый телеграфный сигнал попадает в полосу приемного фильтра и находится по центру частоты настройки, то он будет звучать в обоих каналах наушников.

#### Предустановки полосы приемного фильтра зависят от вида модуляции:

- AM, SAM, DSB, NFM (3 – 16 kHz);

3K 3.5K 4K 5K 6K 8K 10K 12K 16K User

- LSB, USB, DIGL, DIGU (1.8 – 3.5 kHz);

1.8K 2K 2.2K 2.5K 2.7K 2.9K 3.0K 3.3K 3.5K User

- CW (50 – 1200 Hz);

50 100 250 400 500 650 1000 1200 User 800

- WFM (50 – 310 kHz);

80K 110K 120K 150K 180K 240K 280K 310K User **50K** 

 $10K$ |- DRM (имеет одну фиксированную полосу 10 kHz);

**User** - пользователь может настраивать полосу приемного фильтра самостоятельно (возможно в любом виде модуляции кроме DRM).

#### <span id="page-22-0"></span>7.2.4. Описание панорамы

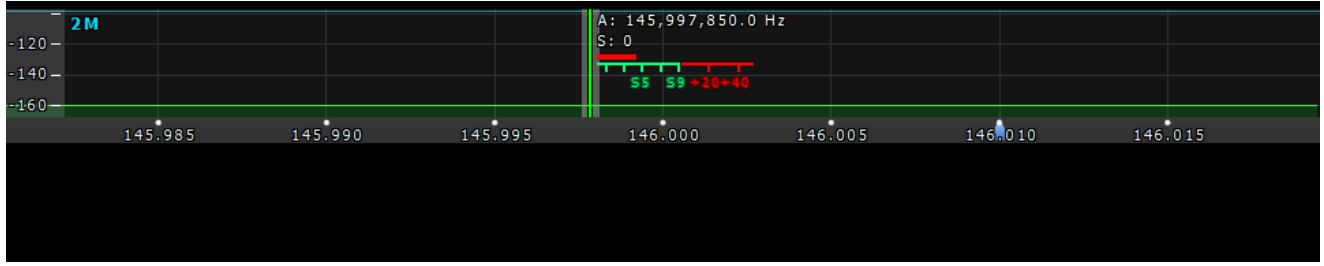

Панорама состоит из двух частей: 1) График спектра и 2) График «водопада».

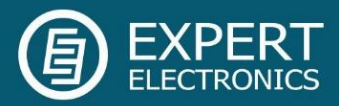

#### <span id="page-23-0"></span>7.2.4.1. График спектра

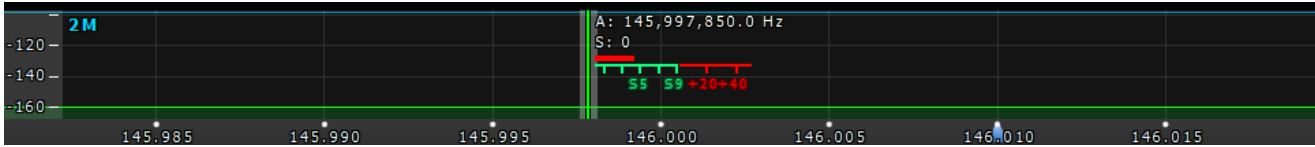

В этом окне отображается мгновенный спектр частот в полосе от 39 до 312кГц (переключается пользователем). Внутри этого окна находится фильтр приёмника, при помощи которого мы настраиваемся на станции и слышим их.

С левой стороны графика спектра расположена вертикальная шкала, на которой виден уровень мощности сигналов в эфире. Единицы измерения dBm — децибел на милливатт. Синяя полоса сверху показывает пределы любительского диапазона.

Зеленая вертикальная линия показывает частоту приёмника. Справа от зеленой линии отображается частота приемника, с точностью до одной десятой Герца (можно выключить в меню Настройки). Под частотой приемника вы можете видеть уровень сигнала в полосе фильтра, на шкале S-метра (можно выключить в меню Настройки). Полоса приемного фильтра отображается как полупрозрачная серая область. Вы можете прослушивать станции, попадающие в данную область.

Спектр отображается просто как линия на графике спектра, но также он может иметь заливку. В меню Настройки вы можете изменить тип отрисовки спектра, цвет линии, цвет заливки, прозрачность и т.д.

#### <span id="page-23-1"></span>7.2.4.1.1. Масштабирование графика спектра

Наведите курсор мыши на вертикальную шкалу, появится рука. Зажмите правую кнопку мыши, затем двигая мышь вниз/вверх измените масштаб dBm шкалы или зажмите левую кнопку мыши и двигая ее вниз/вверх измените уровень спектра.

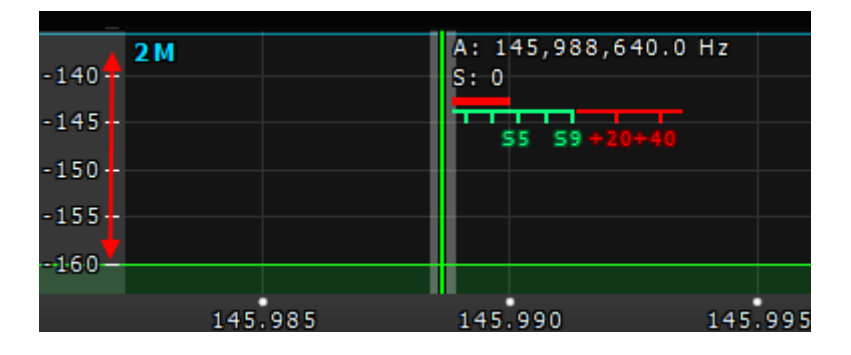

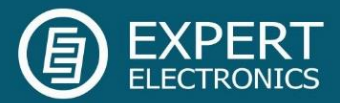

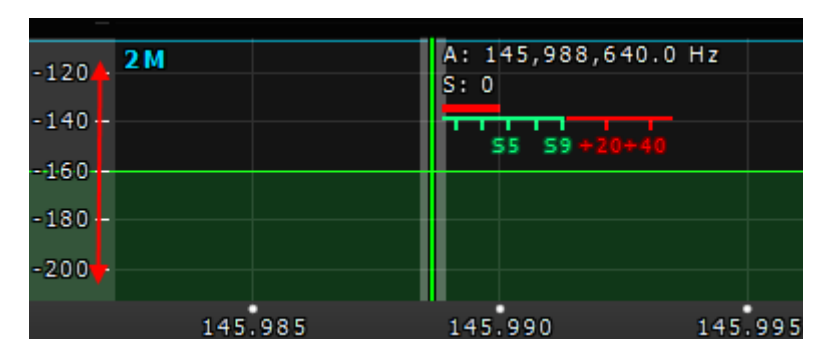

Между графиком спектра и графиком «водопада» находится шкала частот. Наведите курсор мыши на горизонтальную шкалу, появится рука. Зажмите правую кнопку мыши, затем двигая мышь влево/вправо измените масштаб панорамы или зажмите левую кнопку мыши и двигая ее вниз/вверх измените отношение графиков спектра и «водопада» по отношению друг к другу.

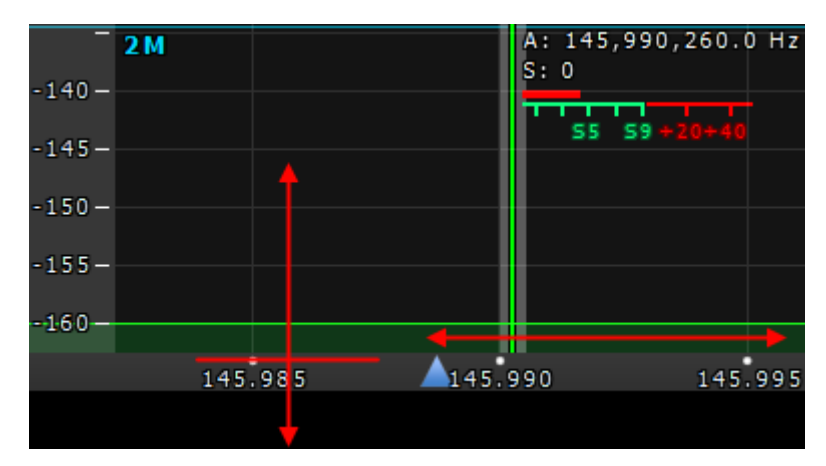

Масштабирование панорамы происходит относительно позиции Зума.

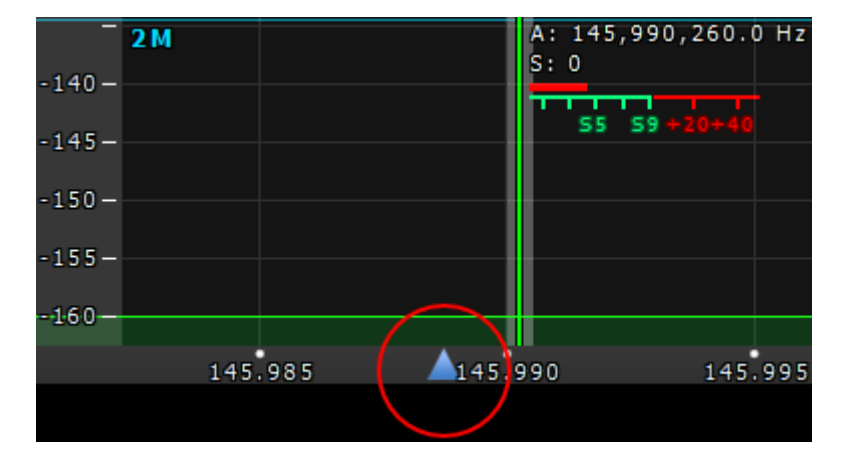

Вы можете изменить позицию Зума двумя способами:

1. Зажмите левую кнопку мыши на треугольнике Зума и двигайте его влево/вправо,

2. Нажмите колесиком мыши на шкале.

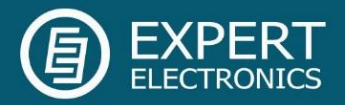

#### <span id="page-25-0"></span>7.2.4.1.2. Настройка частоты

Есть несколько способов по настройке частоты на графике спектра:

Быстрая настройка кликом мыши в нужное место по прицелу курсора мыши. Наведите курсор мыши в нужное место на графике спектра или водопада, затем кликните левой кнопкой мыши по выбранной на экране точке - фильтр приёмника переместится в данную позицию.

Перемещением фильтра приемника по графику анализатора спектра. Разместите курсор мыши примерно в середине полосы пропускания фильтра приемника, нажмите левую кнопку мыши и, удерживая ее, потащите фильтр приемника - фильтр приемника будет перемещаться по панораме вслед за курсором мыши. Отпустите левую кнопку мыши при попадании сигнала в створ фильтра фильтр приемника останется на частоте в месте отпускания.

#### Перемещение спектра частот (фильтр стоит на месте).

Нажмите правой кнопкой мыши по любой части спектра или водопада и, удерживая ее, двигайте спектр частот до попадания нужного участка в створ фильтра. Настройка производится с точностью, указанной в меню «Шаг».

#### Перемещением фильтра приемника вместе со спектром (частота настройки сохранится).

Разместите курсор мыши примерно в середине полосы пропускания фильтра приемника, нажмите правую кнопку мыши и, удерживая ее, потащите фильтр приемника - фильтр приемника будет перемещаться по панораме вместе со спектром частот вслед за курсором мыши. Отпустите правую кнопку мыши для остановки перестройки.

#### Вращение колеса мыши.

Наведите курсор мыши в любое место графика спектра или водопада и покрутите колесо мыши вперед - частота настройки приемника будет увеличиваться с шагом STEP.

Наведите курсор мыши в любое место графика спектра или водопада и покрутите колесо мыши назад - частота настройки приемника будет уменьшаться с шагом STEP.

#### Кликом мыши по разряд у шкалы частотомера.

Наведите курсор мыши на нужный разряд шкалы частотомера и кликните левой кнопкой мыши - значение разряда шкалы увеличится на один.

#### Вращением колеса мыши на разряд е шкалы частотомера.

Наведите курсор мыши на нужный разряд шкалы частотомера и покрутите колесом мыши вперед - значение разряда шкалы увеличится. Наведите курсор мыши на нужный разряд шкалы частотомера и покрутите колесом мыши назад - значение разряда шкалы уменьшится.

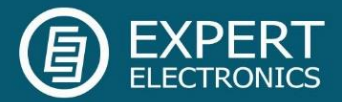

#### Кликом колеса мыши по разряд у шкалы частотомера.

Наведите курсор мыши на нужный разряд шкалы частотомера и кликните колесом мыши - значения более младших разрядов шкалы обнулятся.

#### Синхронная наст ройка част от ы кликом по бэндскопу.

Наведите курсор мыши в нужное место на графике спектра или водопада широкообзорного бэндскопа, затем кликните левой кнопкой мыши по выбранной на экране точке - фильтр приёмника переместится в данную позицию.

#### <span id="page-26-0"></span>7.2.4.2. График «водопада»

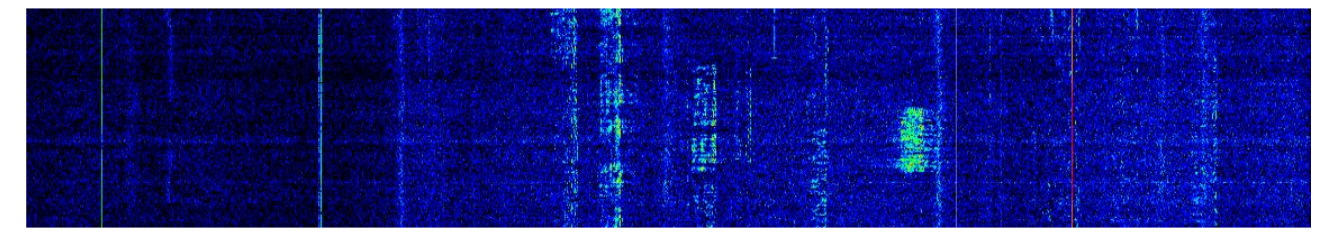

График "Водопада" - развернутый во времени спектр частот в формате: яркость амплитуда, по горизонтали - частота, по вертикали - время. Оптимальные настройки установлены по умолчанию, но вы можете изменить их по своему усмотрению.

Есть три вида отрисовки «водопада»: радуга, монохромная и пользовательская, вы можете изменить в меню Настройки.

#### <span id="page-26-1"></span>7.3. Панель состояния

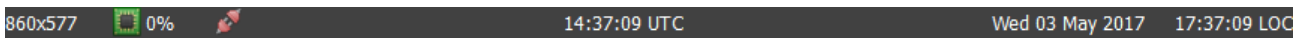

На панели состояния отображаются следующие параметры (слева на право):

- Размер окна программы ExpertSDR2 / Загрузка процессора ПК в процентах / Статус подключения ColibriNANO (красный – нет подключения; синий – есть подключение).
- Всемирное координированное время (UTC).
- Дата / Местное время.

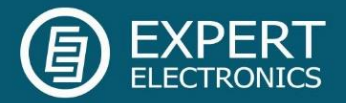

#### <span id="page-27-0"></span>8. Тонкие настройки программы ExpertSDR2

Для тонких настроек программы ExpertSDR2 откройте меню Настроек нажатием на кнопку Настройки в верхнем правом углу окна программы.

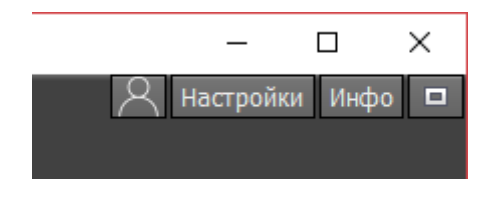

Примечание!

- Если вы изменили какое-либо значение в меню, и работа функции вас не устроила, а исходное значения вы забыли, то можно сбросить все значения настроек до заводских значений нажатием кнопки «Сброс». Это же относится и к некоторым пунктам меню во вложенных категориях настроек, где присутствует кнопка сброса.

- Проверить внесённое изменение в работу той или иной функции, можно не закрывая окна настроек. Для этого достаточно нажать кнопку «Применить». - Если параметры внесённых изменений вас устраивают и больше изменять ничего не требуется, то можно закрыть меню настроек нажав кнопку «ОК».

ВНИМАНИЕ! Мы рекомендуем вам внимательно изучить данную секцию мануала, т.к. многие настройки имеют скрытые меню.

#### <span id="page-27-1"></span>8.1. Меню Device

В меню Device расположены настройки аппаратного обеспечения и программных функций обработки сигналов.

#### <span id="page-27-2"></span>8.1.1. Настройки устройства

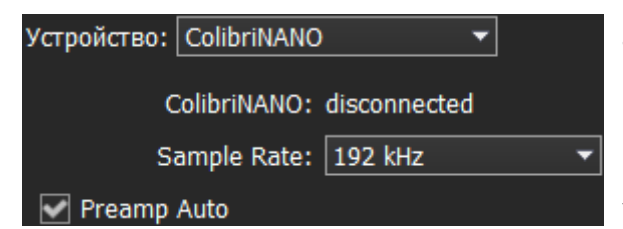

Левая область меню Device выделена под настройку основных системных функций взаимодействия программы приемника с аппаратной начинкой.

Устройство – меню выбора типа приемника.

Показывает, что программа ExpertSDR2 работает в режиме ColibriNANO.

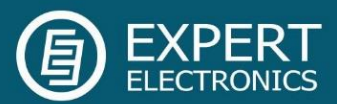

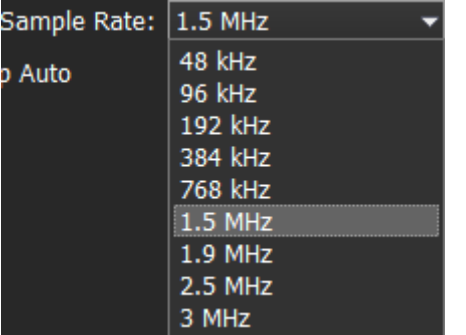

Sample Rate – частота дискретизации ПЧ. Соответствует полосе обзора панорамы. Возможен выбор одного из 9-ти значений полосы панорамы.

Preamp Auto - если включена, данная функция автоматически подстраивает уровень предусилителя/аттенюатора, на основании уровня сигнала на входе АЦП. Цель данной функции максимизировать использование АЦП, но не

перегрузить его (рекомендуем оставить эту функцию включенной).

#### <span id="page-28-0"></span>8.1.2. VAC

Если программа ExpertSDR2 и приложения цифровых видов связи работают на одном ПК, они могут быть объединены через виртуальный аудио кабель, без проводов и звуковых карт.

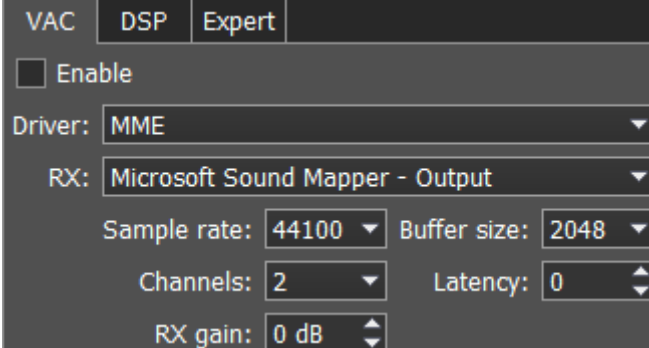

Enable – «Галка» включения виртуального аудио кабеля.

Вкладка настроек VAC содержит следующие пункты:

Driver – выбор типа драйвера аудио кабеля или звуковой карты.

RX – выбор физического входа звуковой

карты или номера виртуального аудио кабеля.

Sample rate – частота дискретизации.

Buffer size – размер буфера.

Channels – выбор количества используемых каналов звуковой карты или виртуального аудио кабеля.

Latency – время задержки сигнала.

RX gain – дополнительное усиление сигнала в тракте виртуального аудио кабеля на приём в Децибелах.

Примечание! Прежде чем включать VAC галкой Enable убедитесь, что все настройки звуковых устройств выполнены правильно.

#### <span id="page-28-1"></span>8.1.3. DSP

На вкладке DSP находятся настройки АРУ и цифровой обработки сигналов приемников. В выпадающем меню можно выбрать два типа настроек:

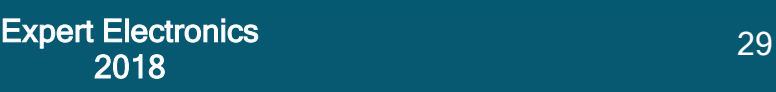

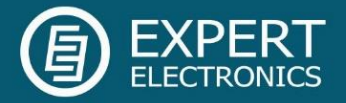

AGC – настройки характеристик АРУ приёмника.

DSP – настройки фильтров цифровой обработки.

#### Настройки АРУ приемника

В этом пункте меню собраны тонкие настройки АРУ. Настройки АРУ разделены по скорости обработки на Долгую (Long), Медленную (Slow), Среднюю (Med), Быструю (Fast) и Произвольную (User). Каждый тип настроек находится на своей вкладке и идентичен остальным.

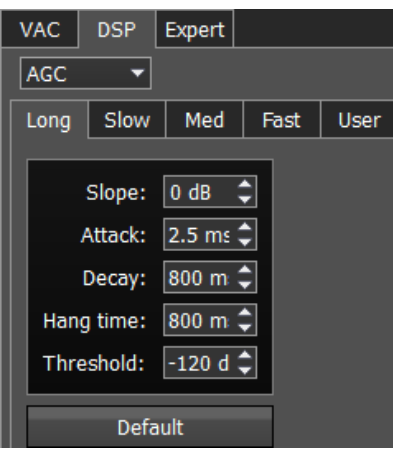

#### Параметры АРУ:

Slope – настройка наклона передаточной характеристики.

Attack – время нарастания сигнала, это значение определяет как быстро АРУ снизит усиление.

Decay – время отпускания сигнала, это значение определяет как быстро АРУ увеличит усиление.

Hang time – время восстановления.

Threshold – порог срабатывания АРУ.

Default – Кнопка сброса параметров АРУ до заводских по умолчанию. Нажмите на кнопку Сброс если Вы выставили неверные значения АРУ и звук вам не понравился. Для каждой вкладки настроек АРУ имеется своя кнопка Сброс.

#### Настройки фильтров цифровой обработки.

В этом пункте меню собраны тонкие настройки фильтров цифровой обработки сигналов приемника. DSP – функции обработки помогают очистить принимаемый сигнал от различного вида шумов и помех. К ним относятся стандартные функции:

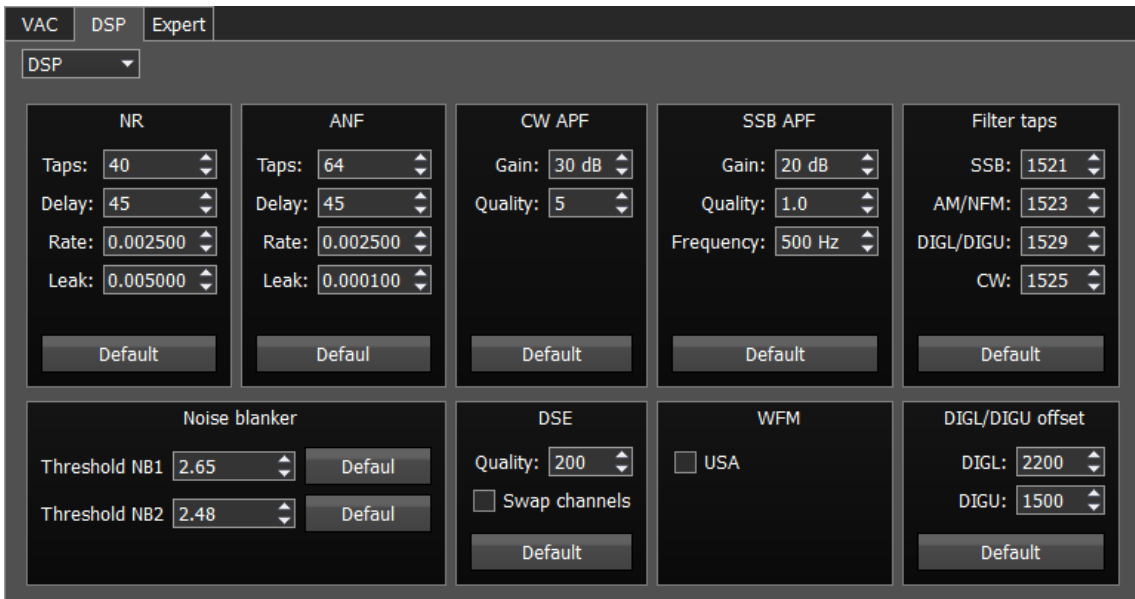

NR – Noise Reduce, удаление «белого шума». Это специализированный адаптивный

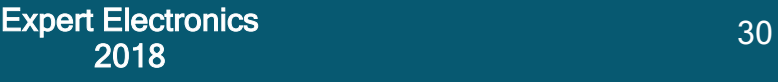

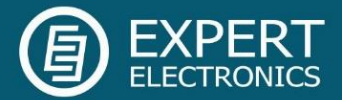

фильтр, который вырезает любые шумовые сигналы из смеси сигналов в полосе приемного фильтра.

ANF – Auto Notch filter, удаления несущих сигналов (т.н. тональников). Это специализированный адаптивный фильтр, который вырезает любые периодические сигналы из смеси сигналов в полосе приемного фильтра.

Параметры функции NR и ANF:

Taps – порядок фильтра, определяет качество работы фильтра.

Delay – задержка срабатывания.

Rate – скорость срабатывания.

Leak – уровень пропускания сигнала.

APF - Аналоговый пик-фильтр для телеграфного режима. Обеспечивает более комфортный прием телеграфных сигналов за счет усиления телеграфного сигнала в центре приемного фильтра (колоколообразная АЧХ фильтра в полосе пропускания с сохранением прямоугольности за полосой пропускания).

CW APF – аналоговый пик-фильтр для телеграфного режима:

Gain – коэффициент усиления аналогового пик-фильтра.

Quality – добротность аналогового пик-фильтра (угол наклона).

SSB APF – аналоговый пик-фильтр для SSB режима:

Gain – коэффициент усиления аналогового пик-фильтра.

Quality – добротность аналогового пик-фильтра (угол наклона).

Frequency – центральная частота голосового сигнала.

Filter taps – порядок приемного фильтра для SSB, AM/NFM, DIGL/DIGU, CW, по умолчанию 1537.

Чем выше этот параметр, тем круче скаты фильтров, также он увеличивает задержку прохождения сигнала. Поэтому пользователь должен самостоятельно определить оптимальные настройки для себя, между приемлемой крутизной фильтров и задержкой сигнала. Оптимальные настройки установлены по умолчанию.

Noise blanker - пороговый шумоподавитель:

Threshold NB 1 – порог срабатывания фильтра 1. Установите требуемый порог срабатывания шумоподавителя 1 в зависимости от уровня помехи.

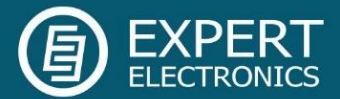

Threshold NB 2 – порог срабатывания фильтра 2. Установите требуемый порог срабатывания шумоподавителя 2 в зависимости от уровня помехи.

DSE - Цифровой эффект панорамного звучания телеграфных сигналов. Дает пространственную ориентацию в стереотелефонах слева-направо звучания телеграфных сигналов, которые расположены слева-направо в полосе фильтра. Сигнал по центру фильтра будет одинаково слышен в обоих каналах стереотелефонов.

Примечание! Эффект DSE не проявляется в монофонических телефонах и встроенном в корпус МВ1 динамике.

DSE – Цифровой эффект панорамного звучания телеграфных сигналов:

Quality – добротность фильтров DSE. Чем больше добротность, тем сильнее проявляется эффект.

Swap channels - галка переключения местами левого и правого каналов приемника. Установите галку Swap channels для корректной работы эффекта DSE. При корректной работе режима, плавное увеличение частоты настройки приемника, во время приема телеграфного сигнала, дает пространственное перемещение звучания телеграфного сигнала справа налево.

WFM – стандарт Wide FM:

USA – включите для прослушивания WFM станций в США или Южной Корее.

Сброс - кнопка возвращения настроек в первоначальное значение по умолчанию. В каждой категории настроек имеется своя кнопка Сброс. Нажмите на кнопку Сброс если вы выставили неверные значения в настройках и звук вам не понравился.

DIG offset - сдвиг частоты. Применяется при работе в цифровых видах связи. Необходимость использования сдвига частоты определяется используемой программой цифровых видов связи. Смотрите инструкцию к своей программе цифровых видов связи.

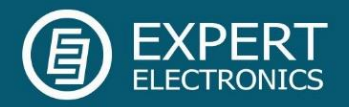

#### <span id="page-32-0"></span>8.1.4. Expert tab

На вкладке Expert находятся тонкие настройки аппаратной части приемника.

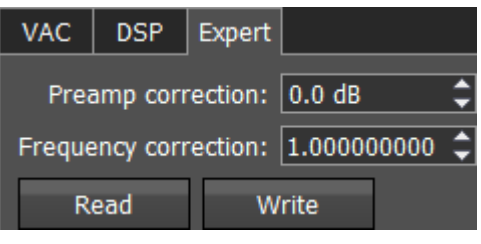

Примечание! Все настройки на этой вкладке хранятся в энергонезависимой EEPROM памяти приемника.

После установки нужных коэффициентов, установки/снятия галок нужно нажать кнопку Write для записи информации в память. Для считывания текущего состояния настроек из памяти нужно нажать кнопку Read. Считывание также автоматически производится при старте программы.

Это позволяет вам менять используемые ПК, сохраняя при этом одни и те же настройки приемника.

Preamp correction – меню корректировки созданное для работы с внешними усилителями или аттенюаторами, для компенсации. Если вы планируете использовать приемник без внешних устройств, вам не нужна эта настройка.

Frequency coefficient – меню корректировки частоты настройки приемника. Установите коэффициент так, чтобы частота настройки приемника совпала с реальной частотой принимаемого сигнала.

Примечание! Корректировку отображаемой частоты можно сделать по сигналам точного времени на частотах 4.996МГц, 9.996МГц или 14.996МГц (Предпочтительно), где находятся пульсирующие сигналы и их легко распознать. Если они не совпадают с частотой настройки подберите цифру в поле «Frequency coefficient» до совпадения. Чем выше частота, по которой производится калибровка, тем выше точность калибровки.

Калибровку нужно проводить с максимальным масштабом панорамы и максимальным размером FFT графика спектра. После установки коэффициента коррекции частоты нужно нажать кнопку Write. По умолчанию на производстве производится калибровка частоты приема и дополнительной калибровки не требуется.

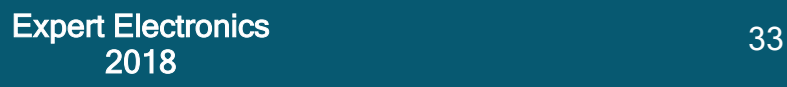

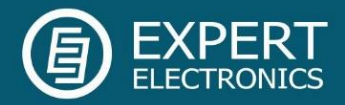

#### <span id="page-33-0"></span>8.2. Меню Sound card

В меню Sound card расположены настройки звуковых устройств, которые можно использовать с приемником.

#### <span id="page-33-1"></span>8.2.1. Звуковая карта

В категории Звуковая карта размещены настройки звуковой карты, которая может быть использована для вывода звука.

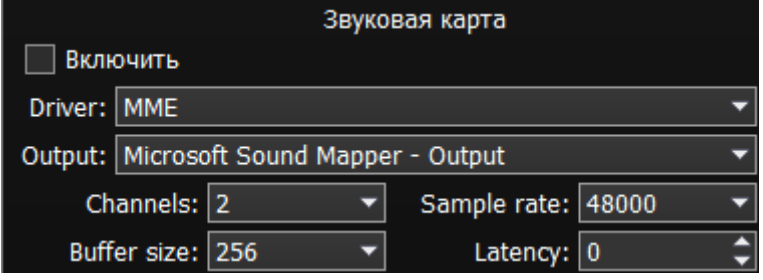

Примечание! Задержка вывода сигнала через звуковую карту может достигать 30-500 мс.

Включить - Галка включения звуковой карты компьютера. Установите галку Включить для

включения вывода звука через звуковую карту.

Driver – выбор типа драйвера звуковой карты.

Output – выбор физического выхода звуковой карты.

Channels – выбор количества используемых каналов звуковой карты.

Sample rate – частота дискретизации.

Buffer size – размер буфера.

Latency – время задержки сигнала.

Примечание! Прежде чем включать звуковую карту галкой Enable убедитесь, что все настройки звуковых устройств выполнены правильно.

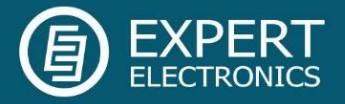

#### <span id="page-34-0"></span>8.2.2. Линейный выход

В категории Линейный выход размещены звуковые настройки звуковой карты или виртуальных аудио кабелей, которые могут быть использованы для линейного вывода звука раздельно для приемника RX1 и RX2.

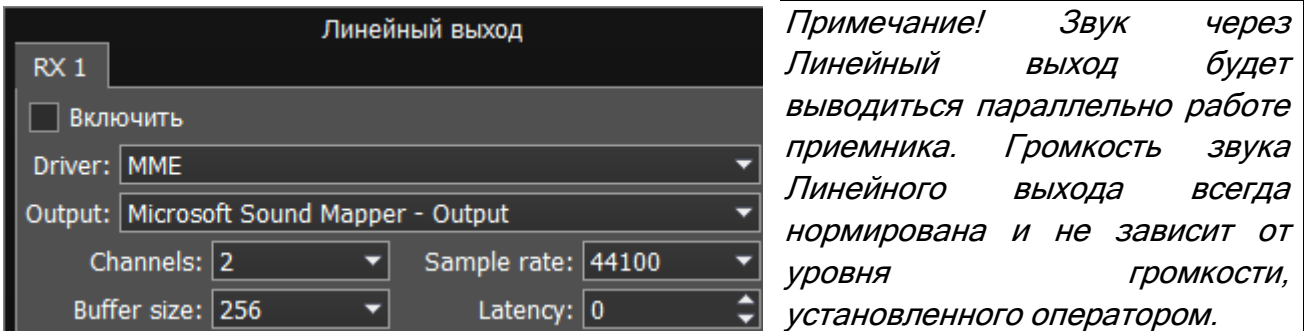

В категории Линейный выход находятся две вкладки с идентичными настройками для приемника RX1 и RX2.

Enable - галка включения линейного выхода. Установите галку Enable для включения линейного выхода.

Driver – выбор типа драйвера звукового устройства.

Output – выбор физического выхода звукового устройства.

Channels – выбор количества используемых каналов звукового устройства.

Sample rate – частота дискретизации.

Buffer size – размер буфера.

Latency – время задержки сигнала.

Примечание! Прежде чем включать линейный выход галкой Enable убедитесь, что все настройки звуковых устройств выполнены правильно.

#### <span id="page-34-1"></span>8.3. Меню Display

В меню Display расположены настройки отображения программы трансивера. Настройки отображения в меню Device систематизированы и размещены во вкладках согласно назначению:

Главное окно | Спектр | Водопад | Сетка | Фильтр | Задний фон | Indicators

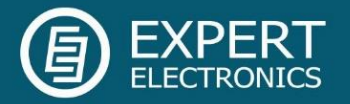

#### <span id="page-35-0"></span>8.3.1. Главное окно

На вкладке Главное окно находятся настройки отображения главного окна программы приемника.

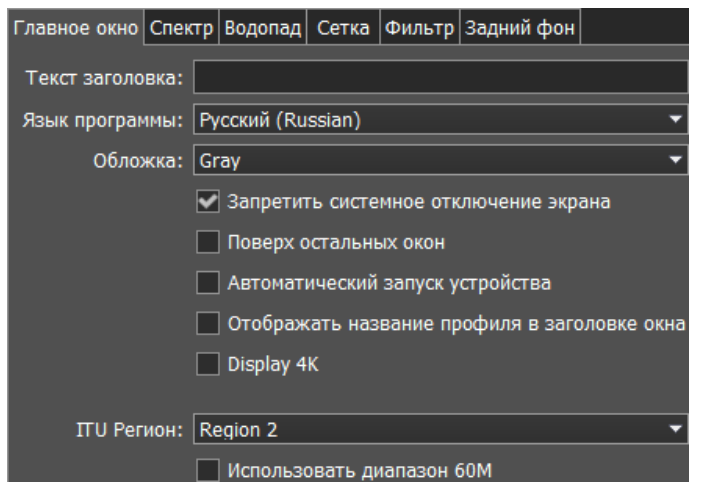

Текст заголовка - текстовое поле для ввода заголовка. Введите в поле Текст заголовка - свой позывной и др. текстовую информацию, и он будет отображаться в заголовке программы приемника.

Язык программы - меню выбора языка интерфейса программы. Выберите из списка предпочтительный язык интерфейса программы.

 Обложка - меню выбора оболочки программы. Выберите из списка нужный тип оболочки программы.

Запретить системное отключение экрана - галка блокирования выключения дисплея. Установите галку Запретить системное отключение экрана для блокировки выключения дисплея приемника системой Windows. Рекомендуемое значение галки - установлено.

Поверх остальных окон - галка режима поверх всех окон. Установите галку Поверх остальных окон для того, чтобы программа была всегда поверх всех окон. Рекомендуемое значение галки - снята.

Автоматический запуск устройств - галка режима автозапуска приемника. Установите галку Автоматический запуск устройств для автоматического начала работы приемника после запуска. Рекомендуемое значение галки - установлено.

Отображать название профиля в заголовке окна - галка включения отображения названия профиля в заголовке программы. Установите галку Отображать название профиля в заголовке окна для отображения названия текущего профиля (если профиль включен) в заголовке окна программы приемника.

Display 4K – режим отображения для 4K мониторов.

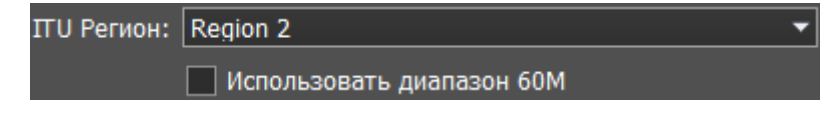

ITU Регион - Меню выбора региона ITU. Выберите в меню регион ITU, в котором Вы

находитесь.

От выбранного региона зависит распределение радиолюбительских частот в программе.

Использовать диапазон 60М - установите галку Использовать диапазон 60М для включения диапазона 60М.

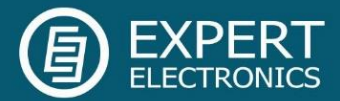

Примечание! После выбора региона ITU и/или установки галки Использовать диапазон 60М перезапустите программу для вступления в силу изменений.

#### <span id="page-36-0"></span>8.3.2. Спектр

На вкладке Спектр находятся настройки отображения спектроанализатора программы приемника.

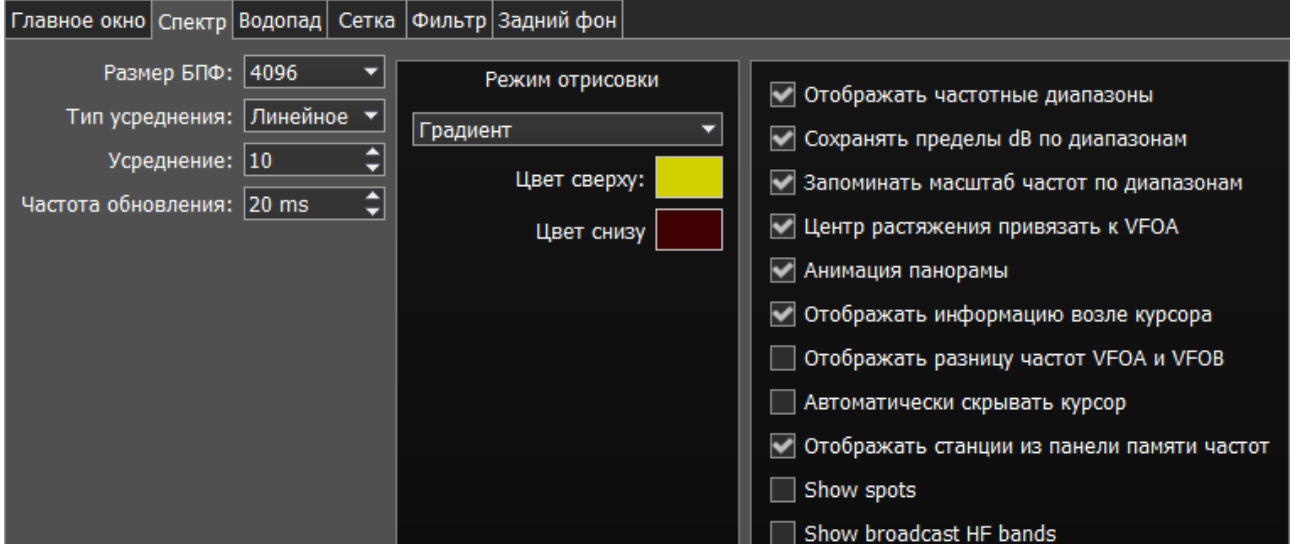

Размер БПФ - меню выбора количества точек Быстрого Преобразования Фурье (БПФ) панорамы. Выберите нужное количество точек БПФ. Чем больше количество точек БПФ, тем большее разрешение панорамы по частоте, при этом больше нагрузка на центральный процессор встроенного компьютера.

Тип усреднения - меню выбора типа усреднения графика спектра панорамы. Выберите из списка тип усреднения: Линейное, Среднеквадратическое, Экспоненциальное, который Вам больше всего подходит.

Усреднение - количество отсчетов для усреднения. Установите нужное количество отсчетов для усреднения. Чем большее количество отсчетов, тем медленнее будет изменяться спектр на графике.

Частота обновления - период обновления графика спектра. Установите требуемый период обновления графика спектра. Чем меньше цифра, тем больше кадров в секунду у графика спектра, и тем больше нагрузка на встроенный ПК.

Режим отрисовки - меню выбора способа отрисовки спектра: линией, градиентом.

Цвет линии - меню выбора цвета линии графика спектра. Выберите в палитре цветов нужный цвет линии.

Цвет заливки - меню выбора цвета заливки нижнего поля графика спектра. Выберите в палитре цветов нужный цвет линии.

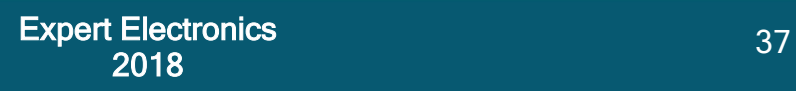

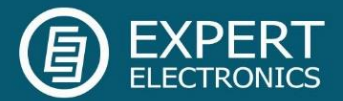

Прозрачность заливки - движок настройки прозрачности заливки нижнего поля графика спектра. Установите требуемую прозрачность заливки.

Отображать частотные диапазоны - галка выбора отображения границ любительских диапазонов. Установите галку Отображать частотные диапазоны для отображения границ любительских диапазонов в верхней части графика спектра (голубая линия).

Запоминать пределы dB по диапазонам - галка включения режима запоминания пределов амплитуды графика спектра по диапазонам. Установите галку Запоминать пределы dB по диапазонам и программа будет запоминать выставленные на каждом диапазоне пределы графика спектра.

Запоминать масштаб частот по диапазонам - галка включения режима запоминания масштаба панорамы для каждого диапазона. Установите галку для включения режима запоминания масштаба панорамы по диапазонам.

Центр растяжения привязать к VFOA - галка включения привязки позиции Маркера масштабирования панорамы к положению VFOA на панораме. Данная функция работает с панелью управления E-Coder и передней панелью трансивера MB1 т.е. при настройке частоты валкодером, Маркер масштабирования следует за фильтром.

Анимация панорамы - галка включения анимации панорамы при переходах между диапазонами. Установите галку Анимация панорамы для включения эффекта анимации при переходах между диапазонами.

Отображать информацию возле курсора - галка включения режима отображения информации возле курсора мыши на панораме. Установите галку Отображать информацию возле курсора для включения отображения информации возле курсора мыши на панораме.

Отображать разницу частот VFOA и VFOB - галка включения режима отображения разницы по частоте между VFOA и VFOB. Установите галку Отображать разницу частот VFOA и VFOB и на панораме возле курсора будет отображаться информация о разнице частот между VFOA и VFOB.

Автоматически скрывать курсор - галка включения режима автоматического скрытия курсора с панорамы. Установите галку Автоматически скрывать курсор и через некоторое время курсор скроется с экрана, если его не перемещали.

Отображать станции из панели памяти частот - галка включения режима отображения на панораме сохраненных в память частот. Установите галку Отображать станции из панели памяти частот и сохраненные в память частот станции будут отображаться на панораме в виде маркеров (синие точки в верхней части спектра). При наведении курсора на маркер станции будет отображаться комментарий.

Show spots - Установите галку Show spots и принимаемые споты из CW Skimmer, TCI и по Telnet будут отображаться на панораме в виде маркеров с позывными.

Show broadcast HF bands - включите для отображения широковещательных КВ

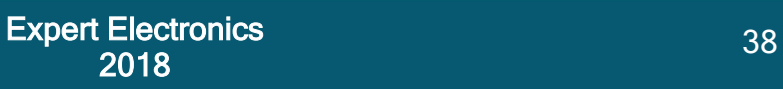

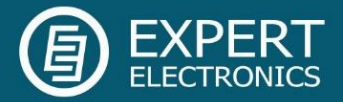

диапазонов на панораме и бэндскопе.

#### <span id="page-38-0"></span>8.3.3. Водопад

На вкладке Водопад находятся настройки отображения "Водопада" программы приемника.

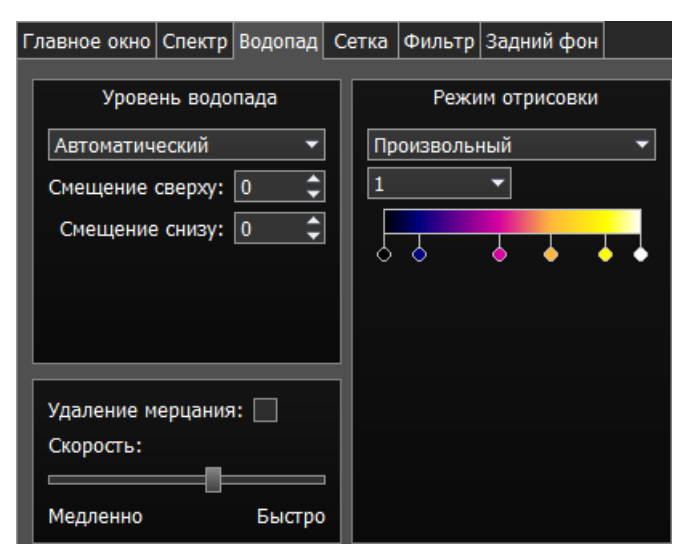

 Уровень водопада - меню выбора установки яркости водопада. Выберите из списка тип яркости водопада: Автоматический, Синхронный:

 Автоматический режим яркости водопада зависит от сигналов эфира и установленного смещения в настройках ниже.

 Синхронный режим установки яркости водопада зависит от установленных пределов амплитуды графика спектра.

Смещение сверху - поле ввода смещения по верхнему уровню в дБ относительно уровня сигналов. Установите смещение в поле Смещение сверху для настройки максимальной яркости относительно максимальных уровней сигналов.

Смещение снизу - поле ввода смещения по нижнему уровню в дБ относительно уровня сигналов. Установите смещение в поле Смещение снизу для настройки минимальной яркости относительно максимальных уровней сигналов.

Режим отрисовки - меню выбора способа отрисовки водопада: Радужный, Монохромный, Произвольный. Выберите нужный способ отрисовки цветности водопада в соответствии с предпочтениями или задачей. В Произвольном режиме есть три цветовых предустановки: 1,2,3 и режим настройки пользователя - User.

В режиме User есть максимум 6 цветовых маркеров. Двойной щелчок левой кнопкой мыши на цветовом маркере открывает цветовое меню, двойной щелчок правой кнопкой мыши на цветовом маркере удаляет его. Двойной щелчок левой кнопкой мыши на пустом месте добавляет цветовой маркер.

Удаление мерцания - галка включения режима удаления мерцания водопада на слабых ПК. Установите галку Удаление мерцания для избавления от мерцания текстур водопада. Также данная функция немного отчищает водопад от шумов эфира.

Скорость - движок регулировки скорости движения водопада. Установите положение движка, соответствующее требуемой скорости водопада.

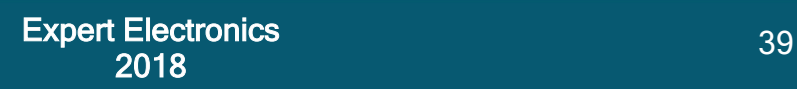

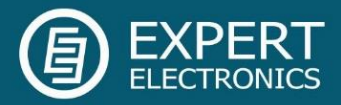

#### <span id="page-39-0"></span>8.3.4. Сетка

На вкладке Сетка находятся настройки отображения сетки графика спектра программы приемника.

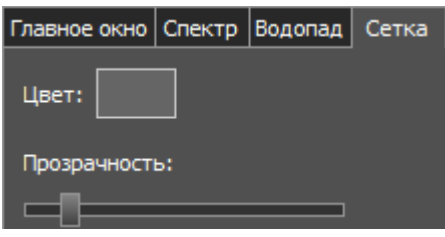

Цвет - цвет сетки графика спектра программы приемника. Выберите в палитре цветов нужный цвет сетки.

Прозрачность - движок настройки прозрачности сетки графика спектра. Установите требуемую прозрачность сетки.

#### <span id="page-39-1"></span>8.3.5. Фильтр

На вкладке Фильтр находятся настройки отображения фильтров на графике спектра и водопаде программы приемника.

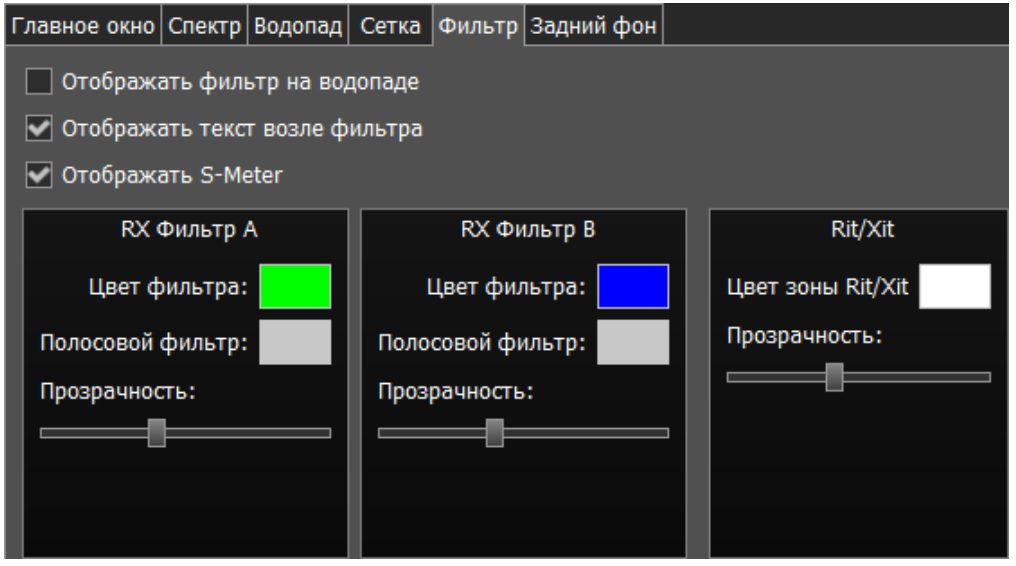

Отображать фильтр на водопаде - галка включения отображения фильтра приемника(-ов) на водопаде. Установите галку Отображать фильтр на водопаде для отображения фильтра приемника(-ов) на водопаде программы.

Отображать текст возле фильтра – галка включения отображения текстовой информации возле фильтра приемника(-ов) на спектре. Установите галку Отображать текст возле фильтра для включения отображения частоты настройки фильтра, уровня сигнала в S-единицах и др. в пределах используемого фильтра.

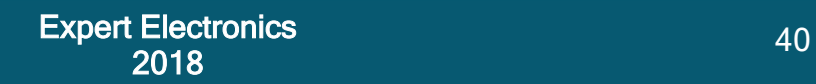

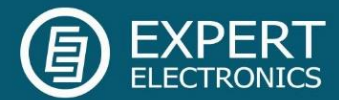

Отображать S-Meter – галка включения отображения анимированного S-метра возле фильтра приемника(-ов) на спектре. Установите галку Отображать S-Meter для включения отображения S-метра возле фильтра приёмника. В категориях RX фильтр А, RX фильтр В, отображаются настройки цвета и прозрачности фильтров.

Цвет фильтра - меню выбора цвета полосы настройки фильтра. Выберите в палитре цветов нужный цвет полосы настройки фильтра.

Полосовой фильтр - меню выбора цвета полосы пропускания фильтра. Выберите в палитре цветов нужный цвет полосы пропускания фильтра.

Прозрачность - движок настройки прозрачности фильтра. Установите требуемую прозрачность фильтра.

В категории Rit/Xit отображаются настройки зоны действия функций RIT трансивера.

Цвет зоны Rit/Xit - меню выбора цвета зоны действия RIT. Выберите в палитре цветов нужный цвет зоны RIT.

Прозрачность - движок настройки прозрачности зоны RIT. Установите требуемую прозрачность зоны RIT.

#### <span id="page-40-0"></span>8.3.6. Задний фон

На вкладке Задний фон находятся настройки отображения заднего фона графика спектра программы приемника.

Тип заднего фона - меню выбора типа заднего фона графика спектра: Сплошной цвет, Градиент, Изображение. Выберите в меню Тип заднего фона способ раскраски заднего фона графика спектра программы приемника.

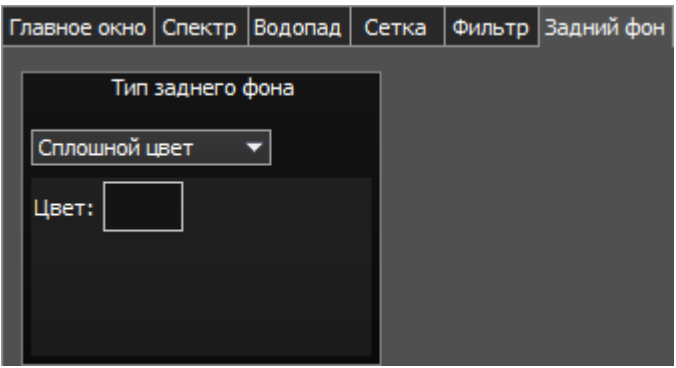

В режиме Сплошной цвет на заднем фоне доступно следующее меню: Цвет – меню выбора цвета заднего фона. Выберите в палитре цветов нужный цвет заднего фона.

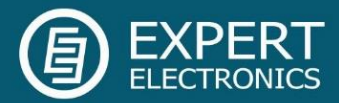

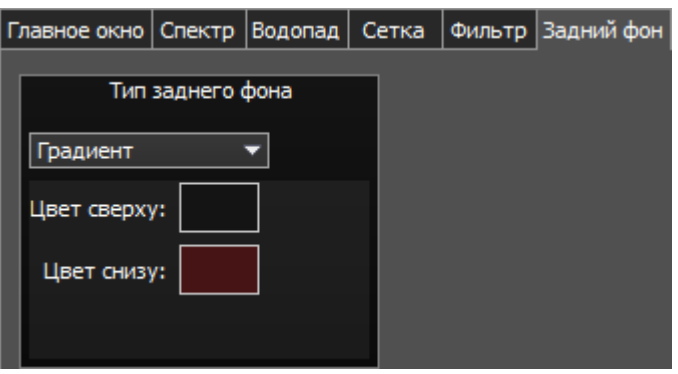

В режиме Градиент на заднем фоне доступно следующее меню: Цвет сверху – меню выбора цвета верхней части градиентной заливки заднего фона. Выберите в палитре цветов нужный цвет верхней части градиентной заливки заднего фона.

Цвет снизу – меню выбора цвета нижней части градиентной заливки заднего фона. Выберите в палитре цветов нужный цвет нижней части градиентной заливки заднего фона.

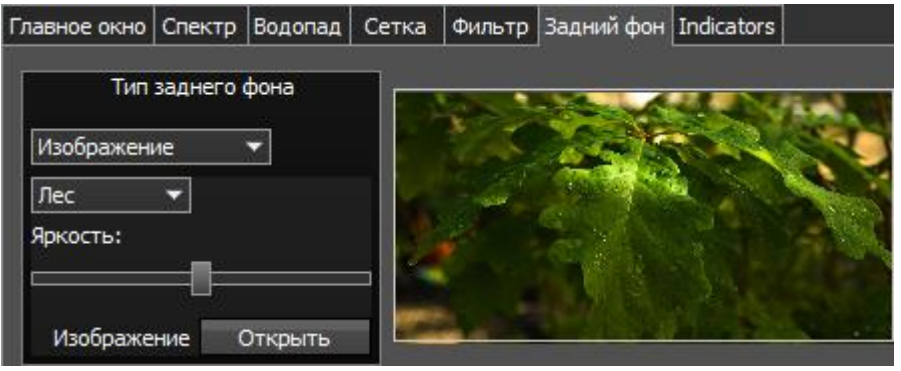

В режиме Изображение на заднем фоне доступно следующее меню: Меню выбора изображения – меню выбора предустановленных вариантов изображений для заднего фона (Лес, Пузыри, Космос, Вода, Произвольное). Выберите в меню нужное изображение из заранее предустановленных или выберите произвольное изображение.

Яркость – движок настройки яркости изображения заднего фона. Установите требуемую яркость изображения заднего фона.

Изображение - Кнопка меню выбора файла с изображением для заднего фона. Нажмите кнопку Открыть и укажите в меню выбора файл с изображением для размещения его на заднем фоне программы приемника.

Примечание! Если файл с изображением заранее не выбран через кнопку Открыть, то при выборе Произвольного изображения в списке предустановленных откроется меню выбора файла с изображением. Поддерживаемые типы файлов: png, jpg, jpeg, bmp.

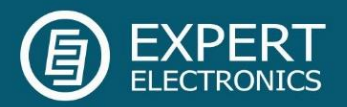

#### <span id="page-42-0"></span>8.4. Меню САТ

В меню CAT расположены настройки САТ-системы. САТ-система - это интерфейс обмена приемника с внешними устройствами и программами.

САТ-интерфейс используется для управления приемников из сторонних программ. Это могут быть аппаратные журналы, программы-декодеры цифровых видов связи, SAT-трекер и др. программы.

Есть два способа с помощью которых Вы можете использовать ColibriNANO для работы с внешним трансивером:

1) Используйте протокол ECATv1 для синхронизации ColibriNANO и Вашего трансивера, используя приложение RigSync <http://www.qrv.com/rigsync.html>

ECATv1 - протокол обмена, совместимый с трансивером TS-480. Выберите этот протокол для организации обмена приемника с внешними устройствами и программами через СОМ-порт.

Вкладка RX1 содержит настройки САТ-системы через СОМ-порты для приемника RX1.

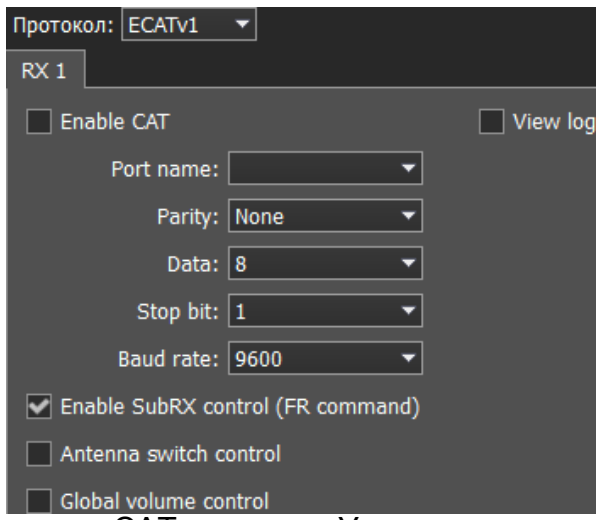

Enable CAT – галка включения управления приемником по САТ.

Port name – номер СОМ-порта.

Parity – паритет.

Data – количество бит данных.

Stop bit – количество стоповых бит.

Baud rate – скорость порта.

Enable SubRX control (FR command) - галка включения управления суб-приемником

через САТ-систему. Установите галку Enable SubRX control (FR command) для разрешения управления суб-приемником через САТ-систему.

Antenna switch control – галка включения управления антенным коммутатором через САТ. Установите галку Antenna switch control для разрешения управления антенным коммутатором через САТ-систему. Актуально для программы «Ham Radio Deluxe».

Global volume control - когда данная функция включена, Вы можете управлять общей громкостью с помощью слайдера Громкость, в верхней части окна программы, из CAT-системы. Рекомендуется при работе с одним RX или только VFO A, SubRX выключен.

View log – показать журнал CAT команд.

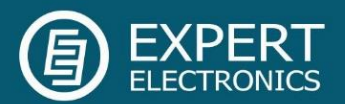

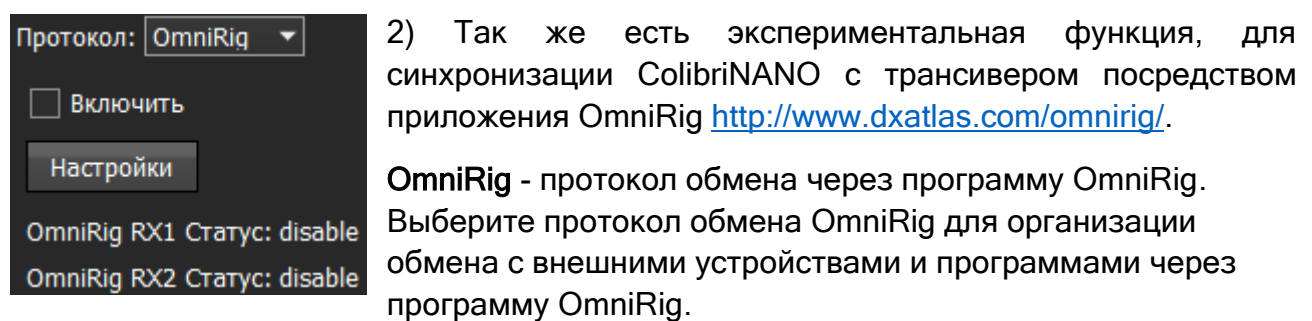

Примечание! Через программу OmniRig передается ограниченное количество команд управления:

Доступные команды управления:

– Установка частоты VFO, если нет VFOB в протоколе CAT;

- Установка частоты VFO A;
- Установка частоты VFO B;
- Включить расстройку приемника RIT;
- Установить нужную расстройку RIT;
- Сбросить расстройку RIT;
- Установить вид модуляции.

В меню OmniRig находятся настройки программы OmniRig.

Включить - установите галку Включить для включения управления трансивером через OmniRig.

Настройки - нажмите на кнопку Настройки для открытия окна настроек программы OmniRig.

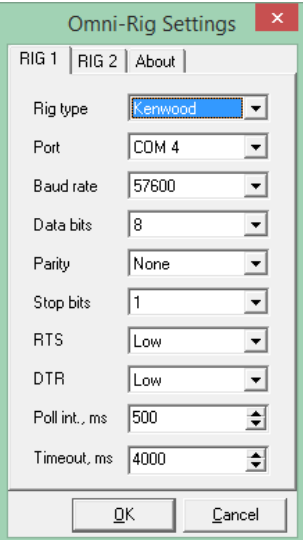

Примечание! Если взаимодействие программы приемника осуществляется через протокол OmniRig с внешней программой аппаратного журнал, который тоже использует OmniRig, то настройка СОМ-портов и других параметров в окне OmniRig не требуется. Укажите в настройках OmniRig любые незадействованные в системе СОМ-порты, чтобы избежать конфликта.

OmniRig RX1 Status - Индикатор состояния соединения приемника RX1 с OmniRig.

OmniRig RX2 Status - Индикатор состояния соединения приемника RX2 с OmniRig.

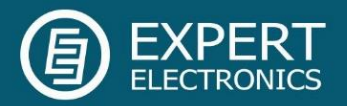

#### <span id="page-44-0"></span>8.5. Меню Panel

В меню Panel расположены настройки панели управления E-Coder.

В выпадающем меню Устройство можно выбрать тип подключаемой панели управления. В настоящее время доступен только один тип устройства - E-Coder.

Примечание! При подключении одной панели управления к приемнику в меню Panel отображается одна вкладка E-Coder 1, если подключено несколько панелей управления E-Coder в окне меню Panel появляется несколько вкладок E-Coder 1, E-Coder 2 и т.д. с идентичными настройками для каждой панели в отдельности.

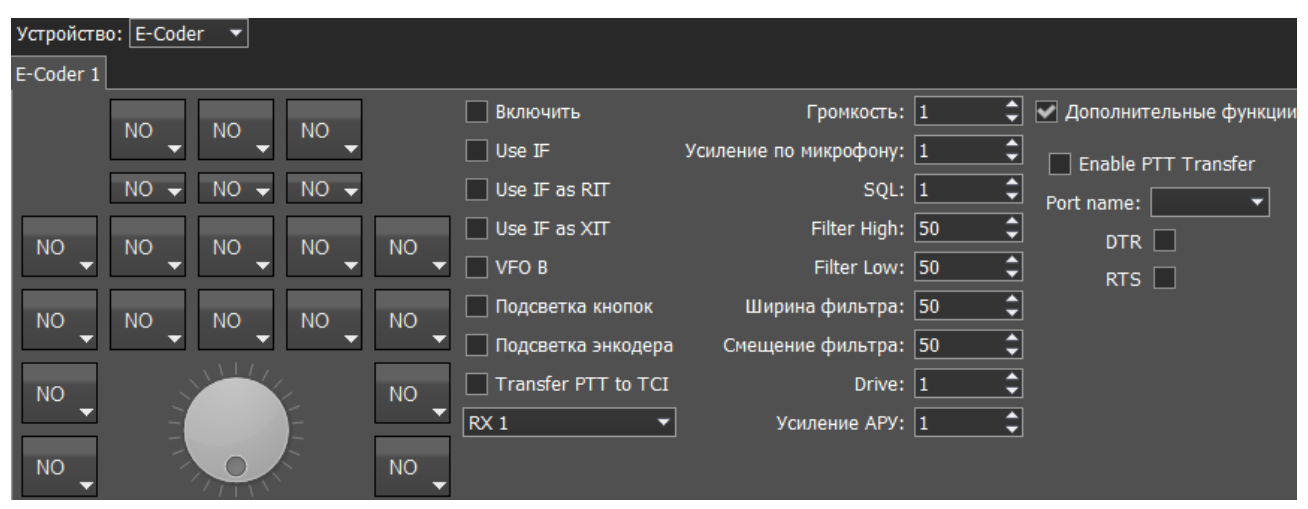

В левой части вкладки схематически изображены кнопки и ручки панели E-Coder. Нажав на любой орган управления появится меню со списком доступных функций, в котором можно выбрать из списка необходимую функцию.

Примечание! Количество доступных функций постоянно растет. Следите за новыми версиями программного обеспечения.

Принимаются пожелания по добавлению новых функций на кнопки панели.

Функции для кнопок поделены на следующие разделы:

Unused – кнопка не используется.

Main:

AGC Up/Down – переключение видов АРУ.

Band Up/Down – переключение диапазона.

Filter Up/Down – переключение полос фильтра программного приёмника.

Mode Up/Down – переключение вида модуляции.

PA – включение внешнего усилителя.

Preamp Up/Down - переключение уровней предварительного усилителя или аттенюатора.

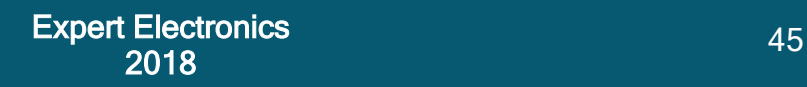

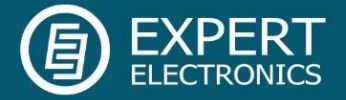

Power ON/OFF – включение/выключение приемника.

RX ANT - включение приемной антенны.

Step Up/Down – переключение шага настройки.

Switch DDS/IF – перестройка по частоте передвижением фильтра по панораме, т.е. изменением цифровой ПЧ (IF), или когда фильтр стоит на месте, а спектр передвигается, это перестройка синтезатора DDS.

Switch Receiver – переключение между программным приёмником 1 и программным приёмником 2 (RX1/RX2). Валкодер, соответственно будет управлять одним или другим приёмником.

WF (LPF)- включить Wide Filter (широкий фильтр). Фильтр на всю зону Найквиста. Если в настройках модуля «Device» стоит «Auto», то на панели эта функция не нужна.

#### VFO/RX2:

A>B - присвоение частоты гетеродина VFO A гетеродину VFO B.

B>A - присвоение частоты гетеродина VFO B гетеродину VFO A.

B<>A - обмен частоты между VFO A и VFO B.

Change VFO A/VFO B – переключение между VFO A и VFO B.

IF as RIT – расстройка, перемещением фильтра приёмника по окну панорамы.

LOCK - блокировка перестройки частоты.

RX2 On/Off – включение/выключение второго приемника.

RIT On/Off – включение расстройки в режиме приёма.

RIT Reset – быстрый сброс значения расстройки по приёму в 0.

Sub RX On/Off – включение SubRX.

Когда Вы работаете с двумя приемниками, часто Вам необходимо слушать либо только один приемник, либо оба приемника, но в разных каналах (левый / правый). Для этого мы добавили специальные функции в панель E-Coder, которые управляют настройками миксера для обоих приемников:

#### Audio:

Listen both RX1, RX2 – базовые настройки, оба приемника имеют одинаковую громкость в обоих каналах.

Listen RX1 only – активен только RX1 в обоих каналах.

Listen RX2 only - активен только RX2 в обоих каналах.

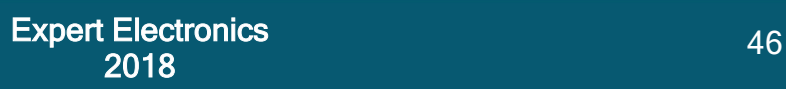

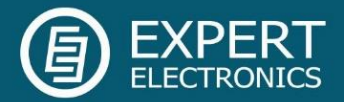

Listen RX1 in left channel, RX2 in right – RX1 активен в левом канале, RX2 активен в правом канале.

Listen RX1 in right channel, RX2 in left - RX1 активен в правом канале, RX2 активен в левом канале.

Схожие настройки были добавлены для VFO:

Listen both VFO A/B - базовые настройки, оба VFO имеют одинаковую громкость в обои каналах.

Listen VFO A only - активен только VFO A в обоих каналах.

Listen VFO B only - активен только VFO B в обоих каналах.

Listen VFO A in left channel, VFO B in right – VFO A активен в левом канале, VFO B активен в правом канале.

Listen VFO A in right channel, VFO B in left - VFO A активен в правом канале, VFO B активен в левом канале.

Mute – оперативное отключение звука.

Switch RX and mute former - переключить программный приемник и заглушить предыдущий.

Voice recording – включение режима записи голосового магнитофона.

Volume Up/Down – регулировка громкости.

DSP:

ANF – включение цифрового подавителя тонального сигнала.

APF – включение аналог пик-фильтра.

BIN – включение псевдо-стерео режима.

NR – включение цифрового подавителя шумов.

NB1 – включение цифрового подавителя импульсных помех 1.

NB2 – включение цифрового подавителя импульсных помех 2.

SQL – включение порогового шумоподавителя.

Для ручек доступны следующие функции:

Unused – энкодер не используется.

Volume – регулировка громкости.

SQL – регулировка порога шумоподавления.

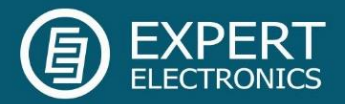

Filter Low/High – регулировка частоты нижнего/верхнего ската фильтра.

Filter Width – регулировка полосы фильтра.

Filter Shift - регулировка центральной частоты фильтра (шифтинг).

IF – настройка частоты методом сдвига фильтра по панораме.

RF Gain – регулировка усиления АРУ приёмника.

RIT Offset – регулировка расстройки в режиме приёма.

В правой части вкладки располагаются основные настройки панели:

Enable - включить управление панелью E-Coder.

Use IF - настройка частоты методом сдвига фильтра приемника по панораме.

Use IF as RIT - перестройка по ПЧ когда включена расстройка приемника.

VFO B - включение Суб-приёмника.

Подсветка кнопок - включение подсветки кнопок панели управления.

Подсветка энкодера - включение подсветки основного валкодера панели управления.

Transfer PTT to TCI – галка включения режима перенаправления сигнала РТТ из панели в TCI, имеет высший приоритет чем COM-port PTT transfer (описан ниже).

Меню выбора RX1/RX2 - меню переключения панели между приёмниками RX1 и RX2, или привязка конкретной панели E-Coder к своему приёмнику.

Громкость - шаг установки громкости на один щелчок ручки.

SQL - шаг установки порога шумоподавителя на один щелчок ручки.

Filter High - шаг установки верхнего предела фильтра на один щелчок ручки.

Filter Low - шаг установки нижнего предела фильтра на один щелчок ручки.

Ширина фильтра - шаг установки ширины фильтра на один щелчок ручки.

Смещение фильтра - шаг установки смещения фильтра на один щелчок ручки.

RF Gain - шаг установки усиления АРУ на один щелчок ручки.

#### Дополнительные функции:

Enable PTT Transfer - галка включения режима перенаправления сигнала РТТ из панели в СОМ-порт. Установите галку Enable PTT Transfer для включения режима перенаправления сигнала РТТ.

Port name - номер СОМ-порта.

DTR/RTS - выбор линии СОМ-порта, используемой для передачи PTT команды.

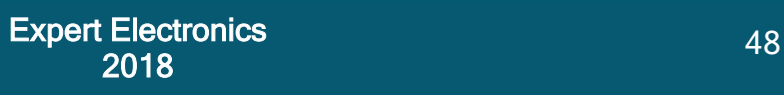

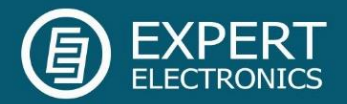

Установите одну из галок линии DTR/RTS для выбора их в качестве управляющих.

E-Coder панель имеет три LED индикатора, их значение слева направо:

- 1) Горит зеленым, когда активно VFO B
- 2) Горит красным, индицируя режим передачи
- 3) Горит оранжевым, когда активен RX2

#### <span id="page-48-0"></span>8.6. Меню Features

В меню Features расположены настройки включения программ одновременно с программой приемника. Данная возможность позволяет запускать нужные программы запуском только одной программы приемника.

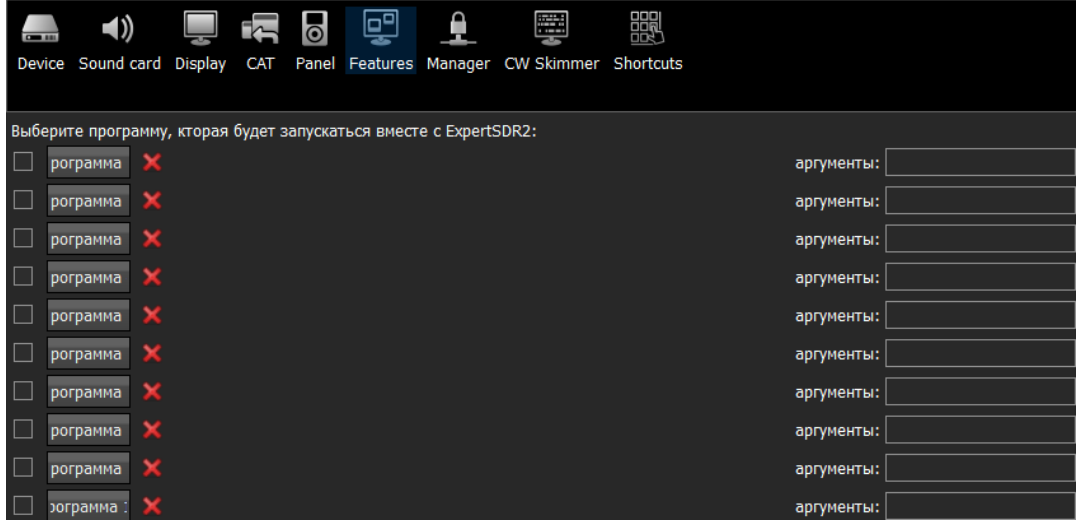

Галка включения - включение автозапуска программы в списке. Установите галку автозапуска напротив соответствующей программы в списке.

Программа 1-10 - кнопка выбора программы. Нажмите на кнопку Программа Х для открытия меню выбора программы, и укажите .exe файл требуемой программы.

Кнопка удаления - кнопка удаления программы из списка автозапуска. Нажмите кнопку, если требуется удалить программу из списка автозапуска.

Аргументы - текстовое поле для ввода аргумента запуска программы. Введите в поле Аргументы текстовую запись аргумента для запускаемой программы.

Примечание! Аргументы запуска позволяют одной и той же программе запускаться с разных файлов настроек и пр.

Ознакомьтесь с инструкцией по эксплуатации запускаемого программного обеспечения в части, какие аргументы поддерживаются.

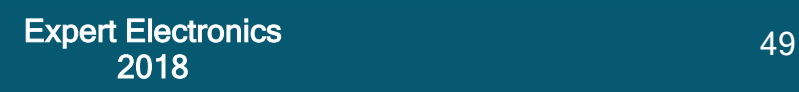

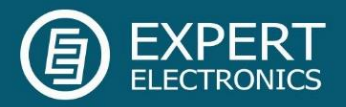

#### <span id="page-49-0"></span>8.7. Меню ExpertSync

В меню ExpertSync расположены настройки сетевой синхронизации приемника с другими устройствами компании Эксперт Электроникс.

Интерфейс позволяет синхронизировать частоту настройки, вид модуляции и режим прием/передача устройств, работающих под управлением EpxertSDR2 через программу ExpertSync (c[качать можно тут](http://eesdr.com/ru/support-ru/software-ru)).

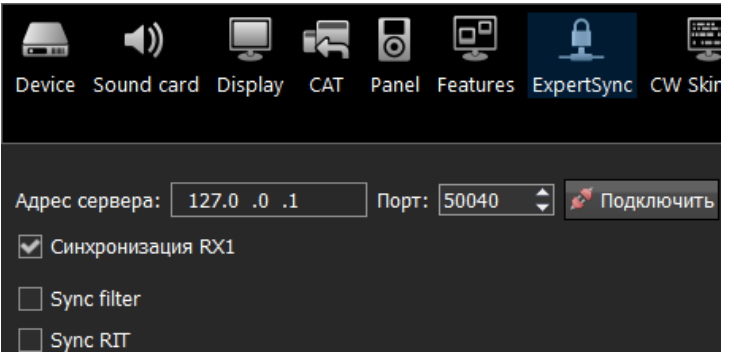

 Адрес сервера - поле ввода IP адреса сервера ExpertSync. Введите IP адрес сервера ExpertSync. Если сревер ExpertSync запущен на ПК приемника, то адрес будет 127.0.0.1.

Порт - поле ввода порта обмена данными. Введите в поле Порт

номер порта, через который производится обмен.

Подключить - Кнопка запуска соединения между программой приемника и программой сервером ExpertSync. Нажмите на кнопку Подключить для запуска соединения между программой приемника и программой сервером ExpertSync. Синий значок индицирует наличие соединения.

Синхронизация RX1 - Галка включения синхронизации приемника RX1. Установите галку Синхронизация RX1 для синхронизации приемника RX1 с удаленным приемником RX1.

Sync filter – Установите галку Sync filter для синхронизации ширины полосы фильтра с другим устройством подсоединённым через ExpertSync.

Sync RIT - Установите галку Sync RIT для синхронизации расстройки частоты по приему с другим устройством подсоединённым через ExpertSync.

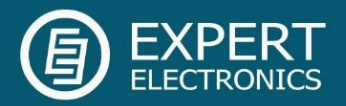

#### <span id="page-50-0"></span>8.8. Меню CW Skimmer

В меню CW Skimmer расположены настройки подключения программы приемника к программе CW Skimmer и/или интернет сервера - споттера.

Настройки в меню CW Skimmer содержат две идентичные вкладки RX1 с настройками соединения для каждого программного приемника, поэтому рассмотрим настройки с одной вкладки RX1.

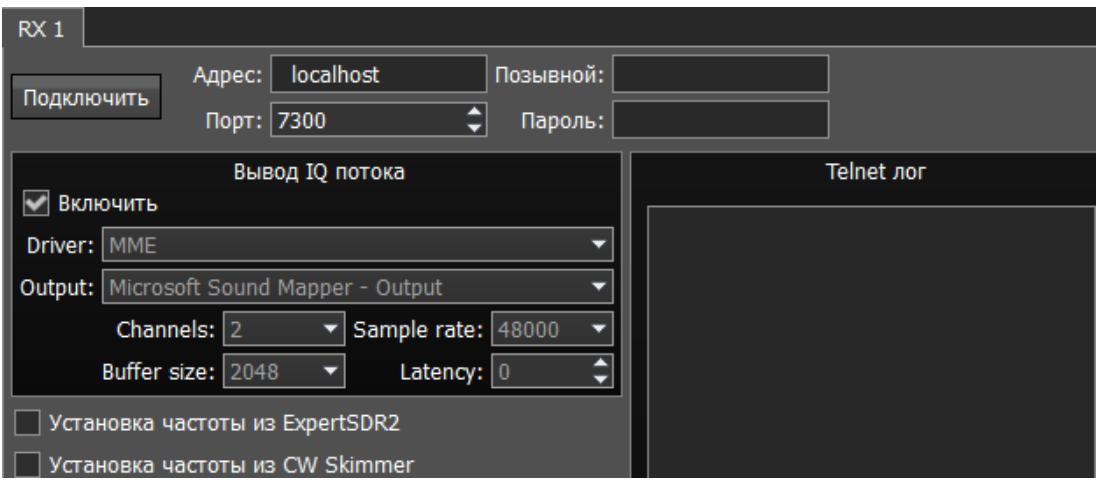

Подключить - кнопка запуска соединения с программой CW Skimmer или интернет сервером-споттером. Нажмите на кнопку Connect после конфигурации всех настроек для установления соединения с программой CW Skimmer или интернет серверомспоттером.

Адрес - IP адрес или DNS имя CW Skimmer/сервера. Введите адрес 127.0.0.1 или localhost, если хотите подключиться к CW Skimmer-у, установленному в компьютере приемника.

Порт - поле ввода порта обмена данными. Введите в поле Порт номер порта, через который производится обмен.

Позывной - поле ввода позывного. Введите свой радиолюбительский позывной, если этого требует сервер.

Пароль - поле ввода пароля. Введите пароль, если этого требует сервер.

Категория Вывод IQ потока содержит настройки звукового устройства, через которое происходит вывод сигнала в CW Skimmer:

Enable - галка включения вывода IQ потока через звуковое устройство.

Driver – выбор типа драйвера звукового устройства.

Output – выбор физического выхода звукового устройства.

Channels – выбор количества используемых каналов звукового устройства.

Sample rate – частота дискретизации.

Buffer size – размер буфера.

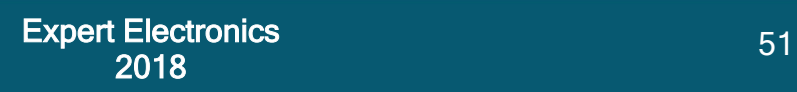

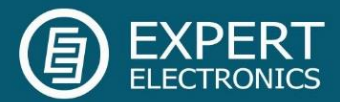

#### Latency – время задержки сигнала.

Примечание! Если CW Skimmer установлен в компьютере приемника, то для вывода сигнала необходимо использовать виртуальный аудио кабель.

Установка частоты из ExpertSDR2 - Галка включения синхронизации частоты CW Skimmer и ExpertSDR2. Установите галку Установка частоты из ExpertSDR2 для синхронизации частоты CW Skimmer с частотой приемника.

Установка частоты из CW Skimmer - Галка включения режима установки частоты трансивера из CW Skimmer. Установите галку Установка частоты из CW Skimmer для установки частоты приемника кликом мыши по станции в программе CW Skimmer.

Больше информации о подключении ExpertSDR2 и CW Skimmer можно найти здесь: [ExpertSDR2\\_CW\\_Skimmer.pdf.](http://eesdr.com/images/Document/ExpertSDR2_CW_Skimmer.pdf)

#### <span id="page-51-0"></span>8.9. Меню «Горячих клавиш»

В меню Shortcuts расположены настройки "горячих" сочетаний клавиш клавиатуры. При помощи сочетаний клавиш можно организовать управление приемником с клавиатуры.

Примечание! Сочетания клавиш будут работать только в том случае, если окно программы приемника находится в фокусе.

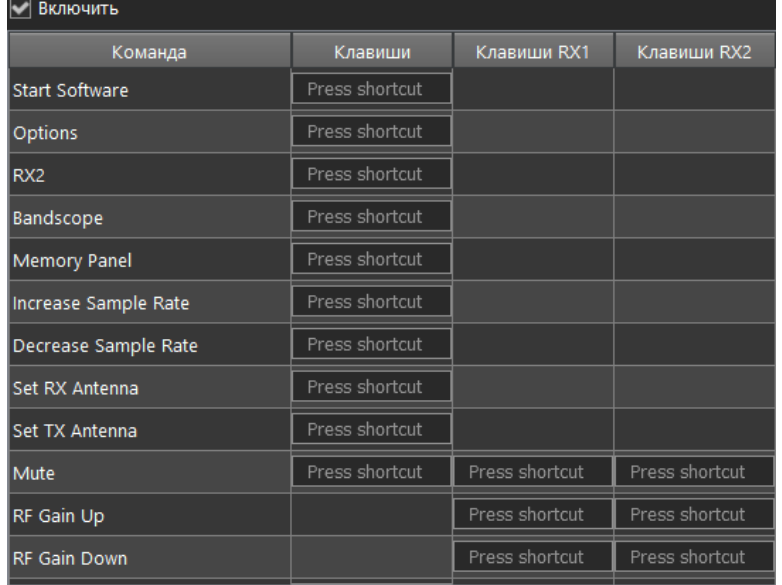

Включить - галка включения работы комбинаций клавиш. Установите галку Включить для активации работы назначенных комбинаций клавиш.

Команда - в столбце Команда отображены все функции приемника, доступные через комбинации клавиш.

Клавиши - столбец с основными клавиатурными комбинациями. В столбце Клавиши можно установить основные функции

приемника.

Клавиши RX1 - столбец с клавиатурными комбинациями приемника RX1. В столбце Клавиши RX1 можно установить функции приемника RX1.

Клавиши RX2 - столбец с клавиатурными комбинациями приемника RX2. В столбце Клавиши RX2 можно установить функции приемника RX2.

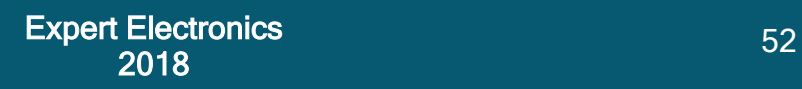

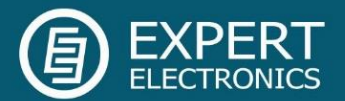

Press shortcut - кнопка установки клавиатурной комбинации. Нажмите на кнопку установки клавиатурной комбинации, затем нажмите на клавиатуре комбинацию клавиш.

Для удаления клавиатурной комбинации нажмите кнопку Del на клавиатуре.

#### <span id="page-52-0"></span>8.10. Меню IQ Recorder

В меню IQ Recorder, вы можете выбрать папку где будут сохранятся IQ записи.

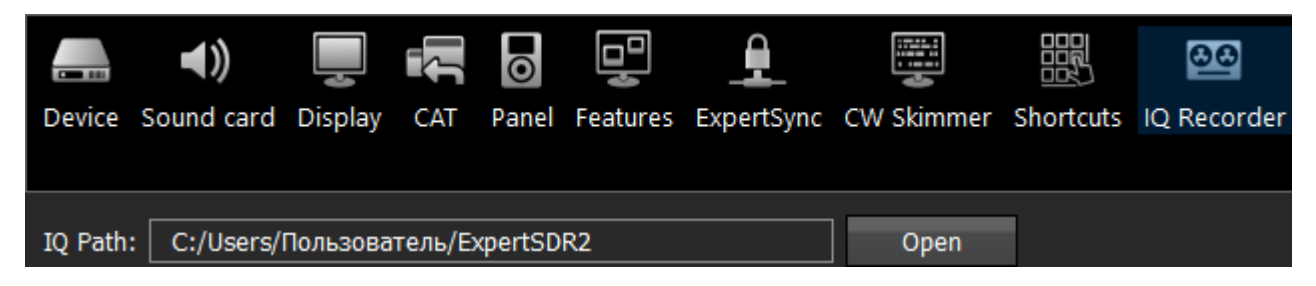

Это первый шаг, на пути к внедрению полнофункционального IQ Плеера.

#### <span id="page-52-1"></span>8.11. Меню TCI

В меню TCI, вы можете выбрать порт для подключения ExpertSDR2 с помощью TCI интерфейса к сторонним программам, поддерживающим TCI, и установить «галку» Enable - включить.

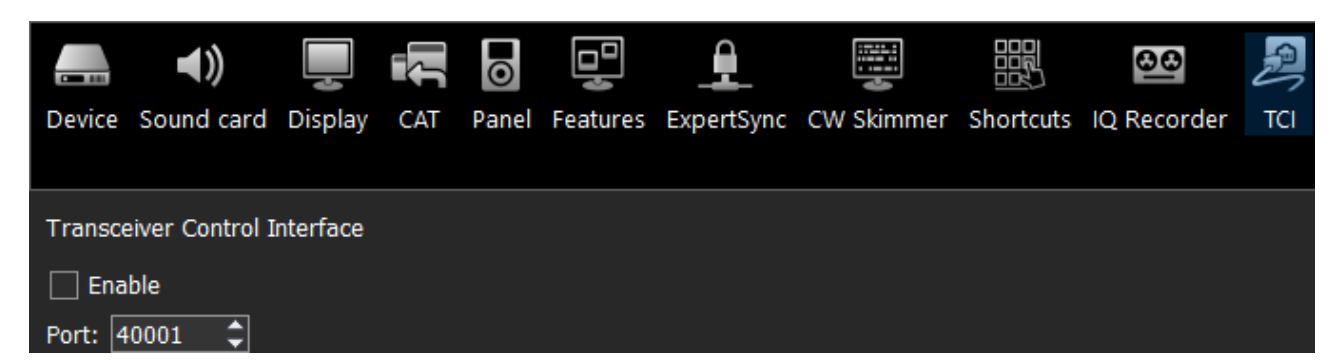

TCI - Transceiver Control Interface (интерфейс управления трансивером) был разработан компанией Эксперт Электроникс, для простого и многофункционального подключения между ExpertSDR2 и сторонними программами. TCI имеет все необходимые команды управления аналогичные CAT системе, также он может передавать IQ-потоки из ExpertSDR2 клиентам (сторонние программы, такие как Skimmer'ы и т.д.) по локальной сети и интернету, CW макросы от клиентов и Audio In/Out потоки для цифровых видов связи (эта функция скоро будет добавлена). TCI это универсальный интерфейс работающий одновременно с множеством клиентов (Вы можете подключить его одновременно к аппаратным журналам, Skimmer'ам, УМам, антенным коммутаторам и пр.).

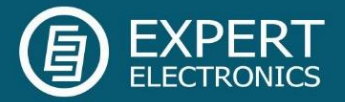

<https://github.com/maksimus1210/TCI> - ссылка на файлы инструкций на русском и английском языках, а также пример программы клиента с поддержкой TCI.

#### <span id="page-53-0"></span>8.12. Меню Spot settings

В меню Spot settings, вы можете изменить настройки спотов, получаемых из CW Скиммера и телнет кластеров.

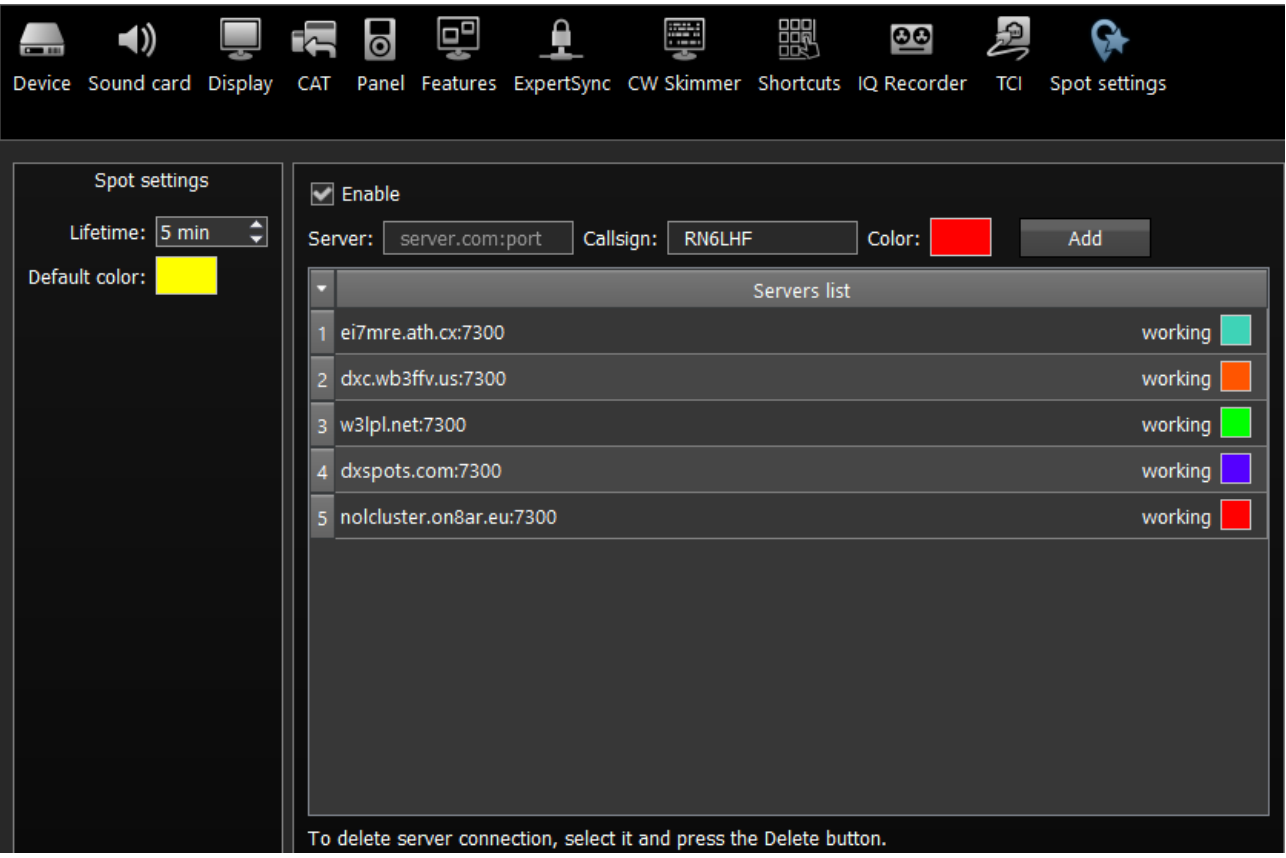

В разделе Spot settings (левая часть меню) вы можете установить время жизни (Lifetime) и цвет (Default color) для спотов, получаемых из CW Скиммера.

В правой части меню вы можете добавить подключения к телнет кластерам для получения спотов. Для добавления кластера, введите адрес сервера (вы можете найти примеры на данном сайте [http://www.dxcluster.info/telnet/index.php\)](http://www.dxcluster.info/telnet/index.php), введите ваш позывной и выберите цвет, нажмите кнопку добавить (Add), готово.

Для того что бы удалить подключение, выберите его и нажмите кнопку Delete на клавиатуре.

Примечание! Не забудьте включить функцию Show spots <sup>в</sup> Настройки-> Display-> вкладка Спектр, для отображения спотов.

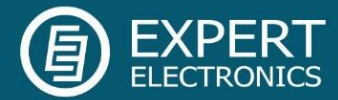

© Copyright 2017, Expert Electronics LLC. Все права защищены.

Все права защищены. DDC SDR Series, ColibriNANO SDR Receiver. Технические характеристики могут быть изменены без предварительного уведомления, технические характеристики гарантируются только в пределах любительских диапазонов.

V1.1 - 03/28/2018